# **TomTom**

# **1. Skôr než začnete**

#### **Zapínanie**

Ak chcete zapojiť TomTom do autorádia postupujte podľa pokynov na začiatku tejto príručky. TomTom sa dá používať aj bez zapojenia do autorádia. Držiak je dostupný ako príslušenstvo, takže môžete používať TomTom aj v iných autách.

Spustenie TomTom po prvom zapnutí môže trvať až 20 sekúnd. Váš TomTom vypnete stlačením a podržaním hlavného vypínača asi na 2 sekundy.

**Nastavenie**

Pred nastavením navigačného zariadenia odpovedzte poklepaním na obrazovku na niekoľko otázok.

**Dôležité**: Starostlivo vyberte správny jazyk, pretože zvolený jazyk bude predvoleným pre všetky menu a písané inštrukcie.

#### **Odstraňovanie problémov**

Vždy sa uistite, že používate najnovšiu verziu TomTom aplikácie pre vaše zariadenie TomTom. Použitím TomTom HOME si môžete aplikáciu aktualizovať.

Ak máte problém zapnúť TomTom, skústeTomTom resetovať.

Na resetovanie TomTom použite vyrovnanú spinku na papiere alebo niečo podobné, aby ste stlačili tlačidlo Reset. Tlačidlo Reset sa nachádza v spodnej časti vášho TomTom. Potom svoj TomTom zapnite.

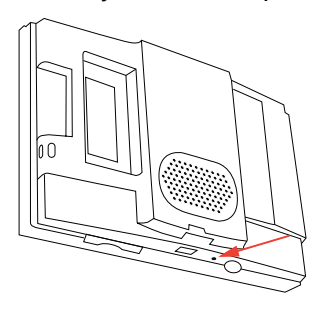

**Starostlivosť o TomTom**

Po opustení automobilu nikdy nenechávajte TomTom ani príslušenstvo na viditeľnom mieste – mohli by sa stať ľahkou korisťou pre zlodejov.

Prístup do zariadenia TomTom je možné chrániť vstupným heslom, ktoré bude potrebné zadať pri každom spustení TomTom.

Je dôležité, aby ste sa o svoj TomTom náležite starali.

- TomTom nebol navrhnutý na používanie v extrémnych teplotách vystavenie zariadenia takýmto teplotám môže spôsobiť jeho trvalé poškodenie.
- Za žiadnych okolností neotvárajte kryt zariadenia svojho TomTom. Otvorenie zadného krytu môže byť nebezpečné a ruší sa ním platnosť záruky.
- Displej zariadenia TomTom otierajte mäkkou handričkou. Nepoužívajte tekuté čistiace prostriedky.

#### **Svetelný senzor**

Váš TomTom používa svetelný senzor na určenie intenzity svetla v pozadí a dokáže automaticky nastaviť jas displeja a prepnúť na nočný pohľad.

Ak chcete, aby svetelný senzor zaznamenával tieto zmeny, poklepte na **Predvoľby jasu** v menu Predvoľby. Potom si môžete vybrať z týchto možností:

- **Znížiť jas, keď je tma**
- **Prepnúť na nočný pohľad, keď je tma**

#### **Spojiť nočný pohľad so svetlometmi**

Ak v nastaveniach svojho autorádia vyberiete možnosť **Spojiť nočný pohľad so svetlometmi**, váš TomTom sa prepne na nočný pohľad po zapnutí svetlometov auta. Konkrétne informácie o nastaveniach nájdete v návode k svojmu autorádiu.

# **2. Zobrazenie počas jazdy**

Po spustení vášho TomTom sa aktivuje zobrazenie počas jazdy spolu s podrobnými informáciami o vašej aktuálnej pozícii.

Keď potom poklepete na stred displeja, vyvoláte Hlavné menu.

*Poznámka: Zobrazenie počas jazdy bude čiernobiele, až kým TomTom nezistí vašu aktuálnu pozíciu.*

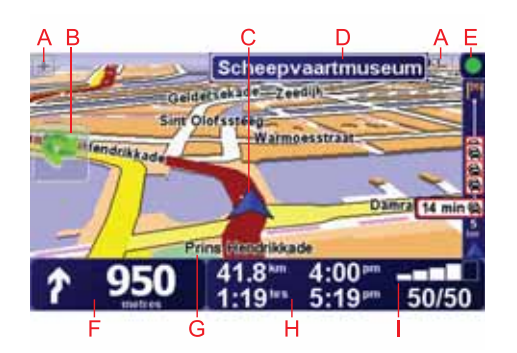

- APoklepaním na + alebo zväčšíte alebo zmenšíte mierku mapy.
- BRýchle menu zapnete ho v menu Predvoľby.
- CVaša aktuálna pozícia.
- DNázov nasledujúcej hlavnej cesty alebo informácie o dopravnej značke, ak sú k dispozícii.
- ELišta Premávka informácie o premávke je možné získať prostredníctvom autorádia vďaka službe RDS-TMC alebo službe TomTom Doprava. Služba TomTom Doprava vyžaduje mobilný telefón podporujúci Bluetooth®. Viac informácií o získaní predplatného na službu TomTom Doprava nájdete na adrese **tomtom.com/services**.

Dopravné informácie nastavíte poklepaním na **TomTom Doprava**v hlavnom menu.

FNavigačné inštrukcie pre nasledujúcu cestu.

Poklepaním na túto oblasť zopakujete posledný hovorený pokyn a zmeníte hlasitosť.

- GNázov ulice, na ktorej sa nachádzate.
- HInformácie o vašej ceste ako dĺžka cesty, zostávajúca vzdialenosť a čas príchodu.

Zobrazené informácie môžete zmeniť poklepaním na **Predvoľby stavovej lišty** v menu **Predvoľby**.

I Intenzita signálu GPS.

# **3. Vaša prvá cesta**

Plánovanie trasy s vaším TomTom je jednoduché. Svoju prvú cestu naplánujete takto.

**Dôležité**: Trasu by ste si mali vždy naplánovať pred samotnou jazdou. Je nebezpečné plánovať trasu počas riadenia automobilu.

1. Poklepte na displej a vyvolajte hlavné menu.

*Poznámka: Tlačidlá na vašom TomTom sú okrem prípadov dočasnej nedostupnosti tlačidla zobrazené plnofarebne. Napríklad tlačidlo Nájsť alternatívu... v hlavnom menu nebude dostupné, kým si nenaplánujete nejakú trasu.*

2. Poklepte na **Navigovať na...**

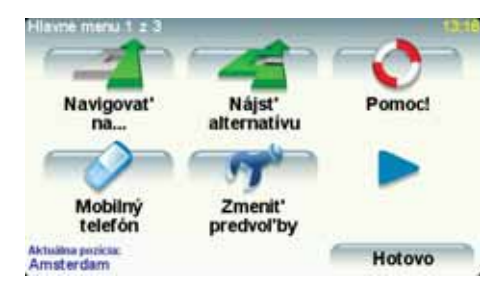

3. Poklepte na **Adresa**.

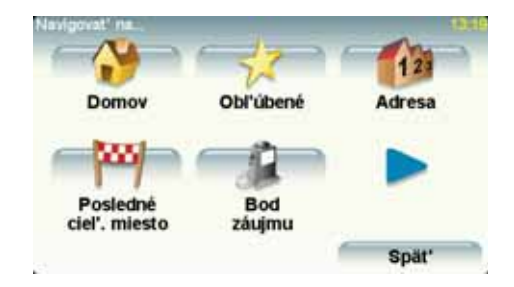

Po vložení adresy máte na výber z týchto možností:

- **Stred mesta** poklepaním na toto tlačidlo nastavíte ako cieľ svojej cesty centrum mesta alebo obce.
- **Ulica a číslo domu** poklepaním na toto tlačidlo nastavíte ako cieľ svojej cesty presnú adresu.
- **PSČ** poklepaním na toto tlačidlo vložíte ako cieľ cesty PSČ.

*Poznámka: Môžete vložiť PSČ ľubovoľnej krajiny. Vo Veľkej Británii a Holandsku sú PSČ natoľko podrobné, že je podľa nich možné identifikovať*

- **Križovatka alebo dopravný uzol** poklepaním na toto tlačidlo nastavíte ako cieľ svojej cesty miesto, kde sa spájajú dve ulice.
- **Vyslovená adresa** na toto tlačidlo poklepte, ak chcete cieľ pre svoj TomTom zadať vyslovením adresy.

V tomto príklade uvedieme presnú adresu.

4. Poklepte na **Ulica a číslo domu.**

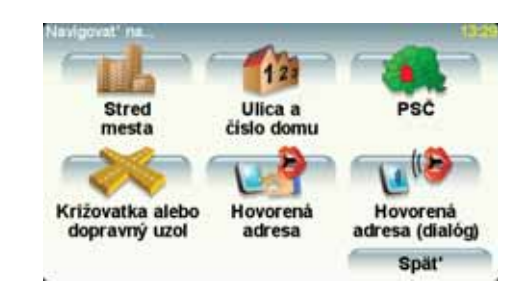

*Poznámka: Ak plánujete cestu prvýkrát, váš TomTom bude požadovať určenie krajiny. Vaša voľba sa uloží a bude sa používať pri ďalších plánovaných trasách.*

*Toto nastavenie je kedykoľvek možné zmeniť poklepaním na vlajku príslušnej krajiny.*

*Poznámka: Funkcia Vyslovená adresa nie je podporovaná všetkými mapami a jazykmi.*

5. Začnite písať názov mesta, do ktorého máte namierené.

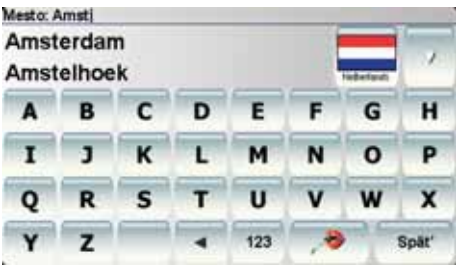

Počas vkladania písmen sa postupne zobrazujú mestá, ktorých názov začína na vami zvolené znaky. Keď sa v zozname zobrazí cieľ vašej cesty, poklepaním na názov mesta ho nastavíte.

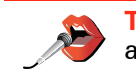

**Tip**: Namiesto písania názvu poklepte na toto tlačidlo a vyslovte adresu smerom k svojmu TomTom.

6. Začnite písať názov ulice a keď sa objaví v zozname, vyberte ju.

Podobne ako pri názve mesta, aj teraz sa zobrazujú ulice, ktorých názov sa začína rovnakými znakmi, aké ste už napísali. Keď sa v zozname zobrazí cieľ vašej cesty, poklepaním na názov ulice ho nastavíte.

7. Teraz zvoľte číslo domu ako cieľ vašej cesty a potom poklepte na **Hotovo**.

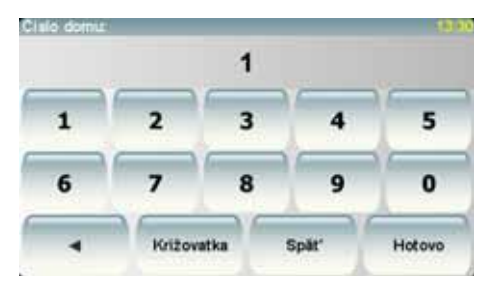

8. Váš TomTom sa spýta, či potrebujete doraziť do cieľa v určitý čas. V tomto prípade poklepte na **NIE**.

Váš TomTom vypočíta trasu.

9. Po vypočítaní trasy poklepte na **Hotovo**.

TomTom vás ihneď začne navádzať do cieľa pomocou hovorených pokynov a pokynov zobrazovaných na displeji.

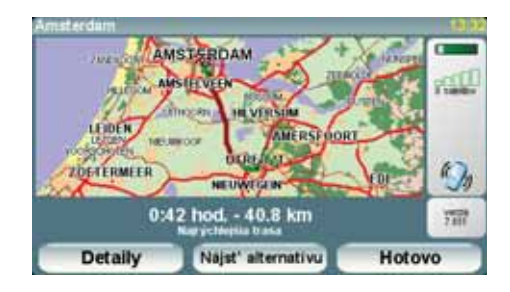

## **Časy príchodu**

Keď plánujete trasu, TomTom sa vás opýta, či chcete doraziť v konkrétnom čase.

Poklepaním na **ÁNO** určíte požadovaný čas príchodu.

Váš TomTom vypočíta čas príchodu a ukáže vám, či dorazíte načas.

Túto informáciu môžete tiež použiť na zistenie času odchodu. Ak váš TomTom zobrazí, že dorazíte o 30 minút skôr, môžete namiesto toho počkať a vyraziť o 30 minút neskôr.

Váš čas príchodu sa počas jazdy neustále prepočítava. Stavová lišta zobrazuje, či dorazíte načas, alebo prídete neskôr nasledovným spôsobom:

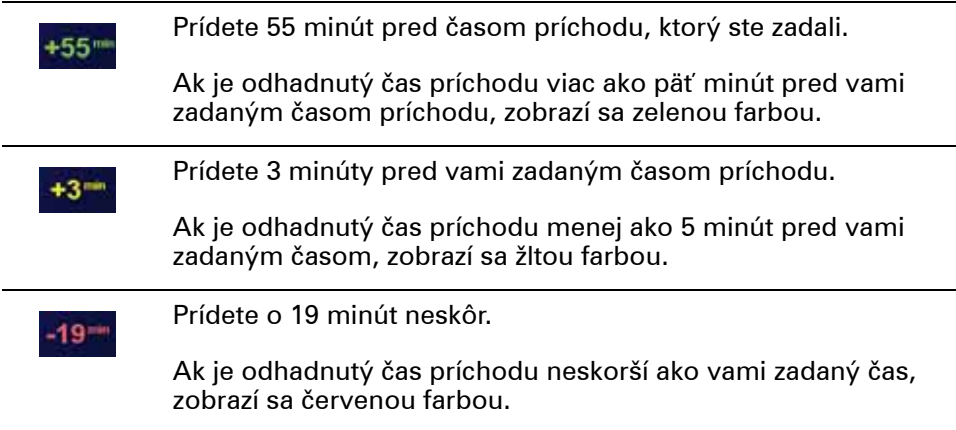

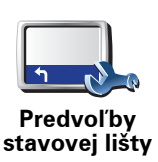

Poklepaním na **Predvoľby stavovej lišty** v menu Predvoľby zapnete alebo vypnete oznamovanie času príchodu.

Vyberte si požadovanú možnosť v prvom okne menu a potom poklepte na **Hotovo**.

Ak chcete zapnúť oznamovanie času príchodu, vyberte možnosť **Zobraziť čas zostávajúci do príchodu**.

## **Aké sú ďalšie možnosti navigácie?**

Po poklepaní na **Navigovať na...** môžete nastaviť cieľ svojej cesty rôznymi spôsobmi, nielen zadaním adresy. Ďalšie možnosti sú uvedené v nasledujúcom zozname:

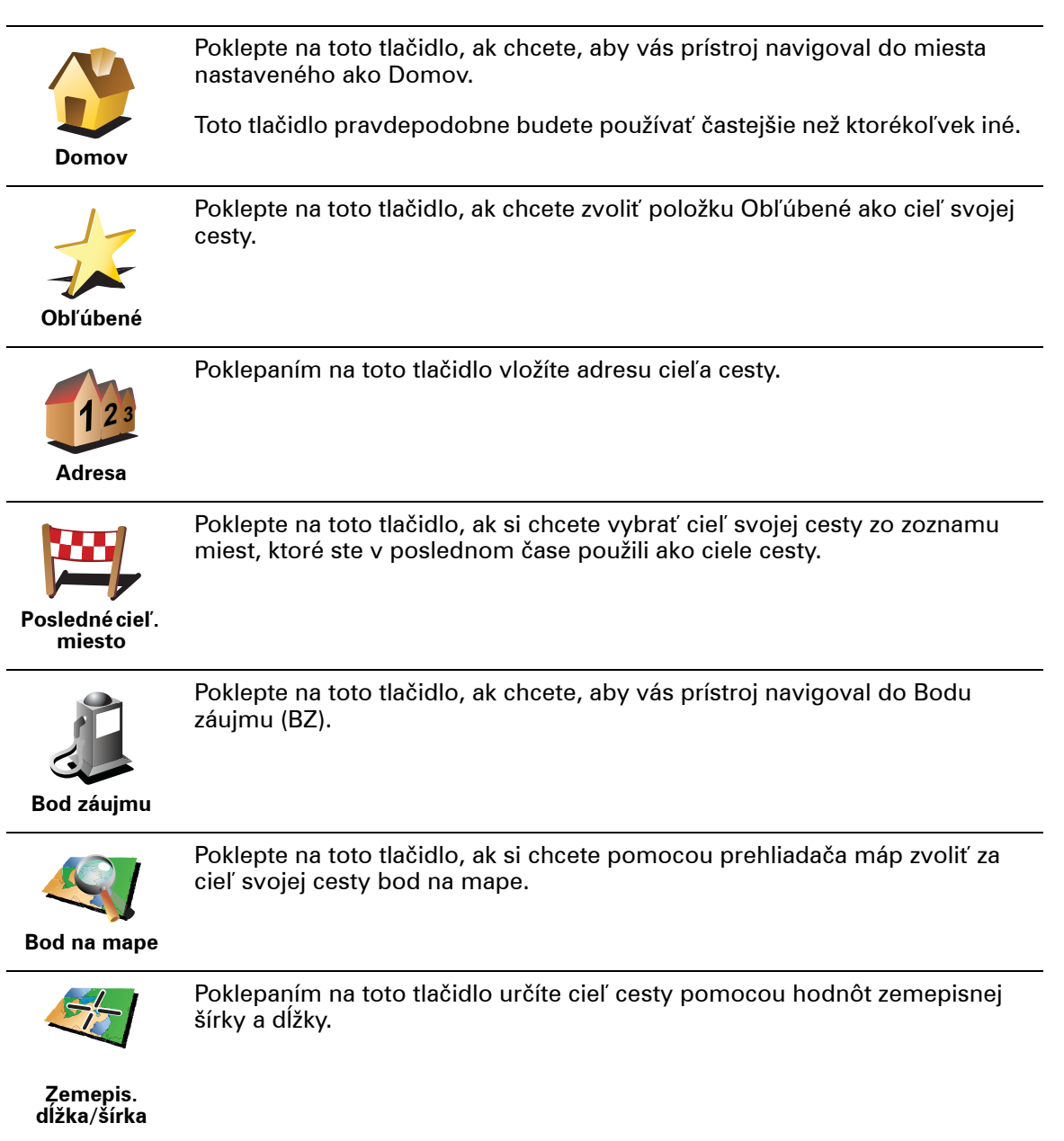

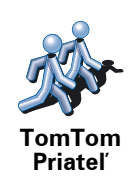

Poklepanie na toto tlačidlo vás bude navigovať do poslednej známej pozície TomTom Priateľa. Nezabúdajte na to, že Priateľ sa môže presunúť skôr, než sa k nemu dostanete.

Poklepaním na toto tlačidlo môžete vybrať naposledy zaznamenanú pozíciu s pripojeným navigačným zariadením TomTom ako cieľ svojej cesty.

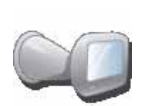

**Posledné pripojenie**

#### **Plánovanie trasy v predstihu**

Svoj TomTom môžete použiť aj na plánovanie cesty dopredu zvolením východiskového bodu a cieľa. Môžete napríklad:

- Zistiť, ako dlho bude cesta trvať ešte predtým, než sa na ňu vydáte.
- Overiť si trasu cesty, ktorú plánujete.
- Zistiť trasu pre niekoho, kto vás chce navštíviť, aby ste mu mohli vysvetliť, ako sa k vám má dostať.

Ak chcete naplánovať cestu dopredu, postupujte takto:

- 1. Poklepte na displej a vyvolajte hlavné menu.
- 2. Poklepaním na tlačidlo šípky sa presuniete do ďalšieho menu a potom poklepte na **Pripraviť trasu**.

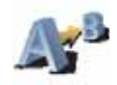

**Pripraviť trasu**

- 3. Zvoľte východiskový bod vašej cesty rovnakým spôsobom, akým by ste si vybrali cieľ cesty.
- 4. Nastavte cieľ svojej cesty.
- 5. Zvoľte si typ trasy, ktorá by sa mala naplánovať.
	- **Najrýchlejšia trasa** trasa, ktorá trvá najkratší čas.
	- **Najkratšia trasa** najkratšia vzdialenosť medzi určenými miestami. Nemusí to byť najrýchlejšia trasa, najmä ak najkratšia trasa prechádza cez mesto alebo obec.
	- **Vyhnúť sa diaľniciam** trasa, ktorá nevyužíva diaľnice.
	- **Pešia trasa** trasa špecificky naplánovaná pre pešiu cestu.
	- **Cyklotrasa** trasa špecificky naplánovaná pre bicykle.
	- **Obmedzená rýchlosť** trasa pre vozidlá, ktoré možno viesť iba obmedzenou rýchlosťou. Musíte zvoliť maximálnu rýchlosť.
- 6. Váš TomTom naplánuje trasu medzi dvoma miestami, ktoré ste si zvolili.

## **Viac informácií o trase**

Prístup k týmto možnostiam poslednej naplánovanej cesty získate poklepaním **Zobratiť trasu** v Hlavnom menu alebo **tlačidla Detaily**

Potom si môžete vybrať z nasledujúcich možností:

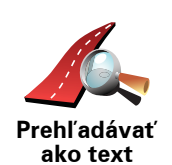

Poklepte na toto tlačidlo a zobrazí sa zoznam všetkých pokynov na odbočenie z trasy.

To je veľmi užitočné, ak potrebujete vysvetliť trasu niekomu inému.

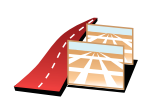

**Prehľadávať ako obrázky** Poklepte na toto tlačidlo a zobrazí sa každá odbočka na vašej trase. Poklepte na pravú alebo ľavú šípku, ak sa chcete posunúť na ceste dopredu alebo naspäť.

Poklepaním na displej vypnete 3D zobrazenie a zobrazíte mapu s pohľadom z výšky.

Poklepaním na toto tlačidlo zobrazíte prehľad trasy pomocou prehliadača

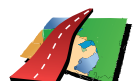

**Prehľadávať mapu trasy**

mapy.

Poklepte na toto tlačidlo, ak si chcete zobraziť ukážku cesty. Ukážku cesty môžete kedykoľvek prerušiť poklepaním na displej.

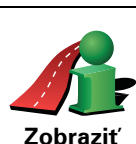

**Zobraziť demo trasy**

**Zobraziť súhrn trasy** Poklepte na toto tlačidlo a zobrazí sa displej zhrňujúcich informácií o trase.

# **4. Vyhľadanie alternatívnych trás**

Po naplánovaní trasy možno budete chcieť na nej urobiť nejakú zmenu bez toho, aby sa zmenil cieľ cesty.

#### **Prečo zmeniť trasu?**

Možno pre niektorý z týchto dôvodov:

- Na ceste pred sebou uvidíte zátarasy alebo kolónu vozidiel.
- Chcete ísť cez konkrétne miesto, zobrať niekoho po ceste, zastaviť sa na obed alebo natankovať palivo.
- Chcete sa vyhnúť nepríjemným križovatkám alebo cestám, ktoré nemáte radi.

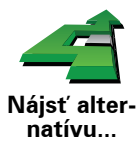

Poklepaním na **Nájsť alternatívu...** v hlavnom menu zmeníte aktuálne naplánovanú trasu.

Potom poklepte na jednu z možností nižšie.

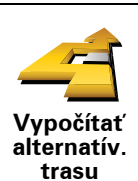

Poklepte na toto tlačidlo a vypočíta sa alternatíva k trase, ktorá je už naplánovaná.

Váš TomTom vyhľadá inú trasu zo súčasnej polohy do cieľa cesty.

Ak sa nakoniec rozhodnete, že by ste predsa len uprednostnili pôvodnú trasu, poklepte na tlačidlo **Prepočítať pôvodnú trasu**.

#### **Kedy by to mohlo byť potrebné?**

Okrem ciest v okolí vašej pozície a v okolí cieľa cesty bude vaša nová trasa viesť do cieľa cesty po úplne iných cestách. Ide o jednoduchý spôsob prepočítania úplne novej trasy.

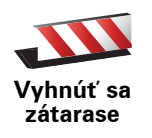

Poklepte na toto tlačidlo, ak chcete zobraziť zátarasu alebo kolónu áut pred vami. Potom si musíte vybrať, akej časti trasy, ktorá je pred vami, sa chcete vyhnúť.

Vyberte si z rôznych možností: 100 m, 500 m, 2000 m, 5000 m. Váš TomTom prepočíta trasu tak, aby ste sa vyhli úseku v dĺžke, ktorú ste si zvolili.

Nezabúdajte na to, že keď už je nová cesta prepočítaná, možno budete musieť veľmi skoro opustiť cestu, na ktorej sa práve nachádzate.

Ak sa prekážka náhle odstráni, poklepaním na **Prepočítať pôvodnú trasu** sa vrátite k svojej pôvodnej trase.

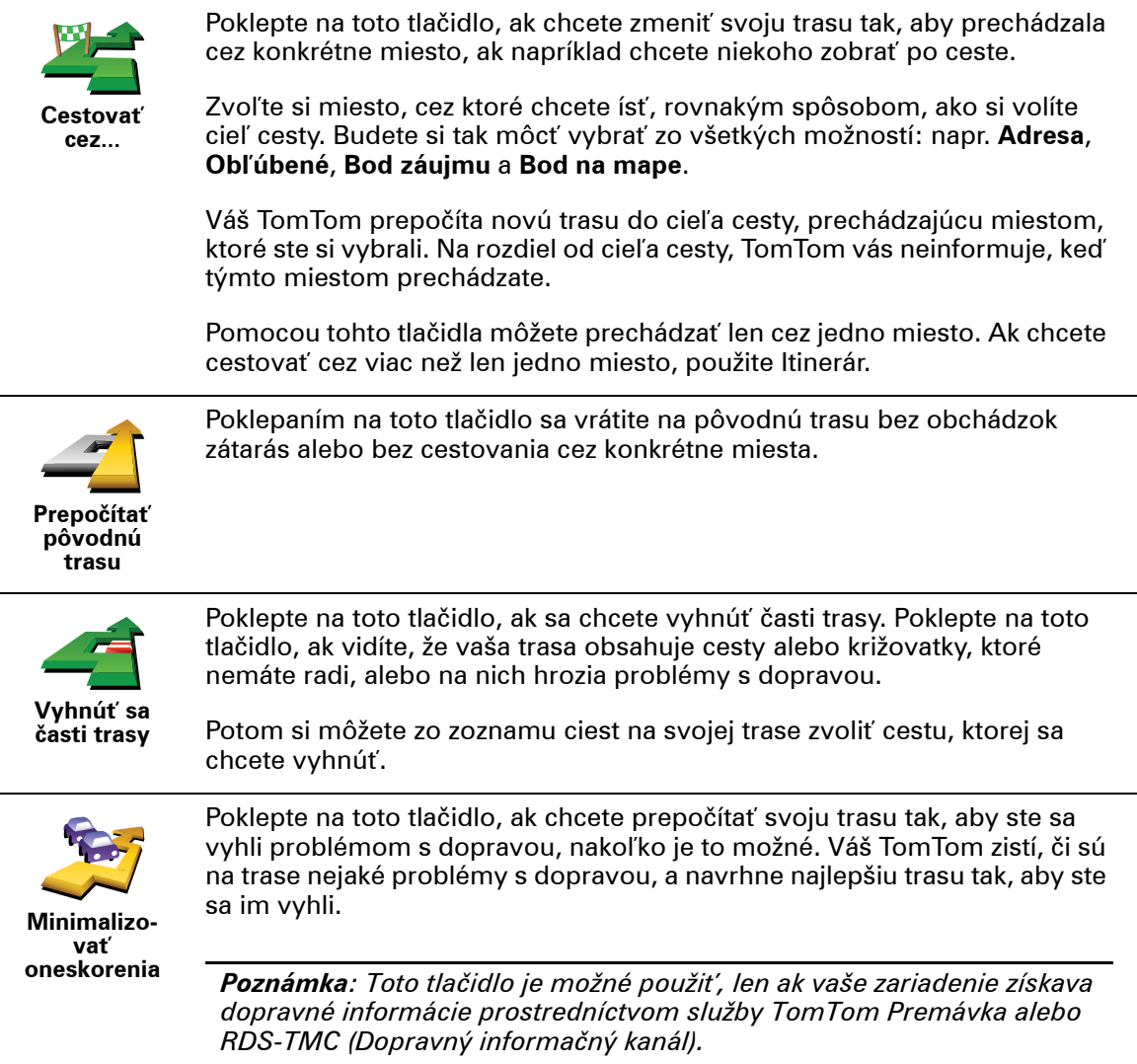

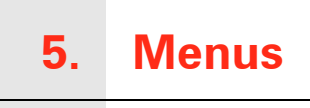

**Hlavné menu**

Poklepaním na displej TomTom v zobrazení počas jazdy otvoríte hlavné menu.

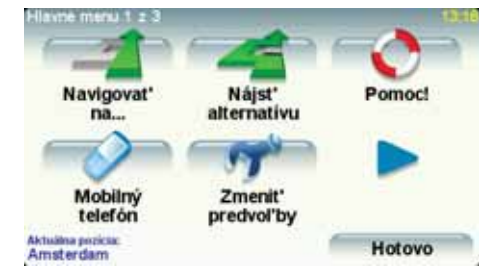

#### • **Navigovať na...**

Poklepaním na toto tlačidlo spustíte plánovanie trasy.

• **Nájsť alternatívu...**

Kliknite na toto tlačidlo, ak sa chcete vyhnúť časti trasy, ak chcete cestovať cez konkrétne miesto alebo chcete vypočítať alternatívnu trasu.

• **Help me! (Pomoc!)**

Help me! (Pomoc!) poskytuje jednoduchý spôsob, ako nájsť a kontaktovať centrá pohotovostnej služby a iné špecializované služby.

• **Mobilný telefón**

Týmto tlačidlom otvoríte menu mobilného telefónu. Môžete napríklad telefonovať alebo písať a čítať textové správy.

#### • **Zmeniť predvoľby**

Týmto tlačidlom otvoríte menu Predvoľby. Môžete zmeniť mnoho prvkov týkajúcich sa vzhľadu a činnosti zariadenia TomTom.

#### **Skryté tlačidlá a funkcie**

Pri prvom použití zariadenia TomTom sa v menu nezobrazia všetky tlačidlá.

Veľa tlačidiel a tiež niektoré pokročilé funkcie zostanú skryté, pretože ich nebudete používať príliš často.

Ak chcete zobraziť všetky tlačidlá a funkcie, poklepte na **Zobraziť VŠETKY možnosti menu** v menu Predvoľby.

Ak chcete tlačidlá opäť skryť, poklepte na **Zobraziť niekoľko možností menu** v menu Predvoľby.

# **6. Zvuky a hlasy**

Zvuk na vašom TomTom sa používa na funkcie ako:

- Hovorené pokyny
- Hlasité hovory
- Upozornenia

#### **Ako sa dá zmeniť hlasitosť?**

Hlasitosť môžete zmeniť tromi spôsobmi:

• Poklepaním na ľavú dolnú časť Zobrazenia počas jazdy. Zopakuje sa posledný hovorený pokyn a zobrazí sa hlasitosť.

Presunutím jazdca nastavíte hlasitosť.

• V hlavnom menu poklepte na **Zmeniť predvoľby**, potom poklepte na **Predvoľby hlasitosti**.

Poklepaním na **Test** skontrolujete vykonané zmeny.

• Svoj TomTom môžete nastaviť tak, aby automaticky menil hlasitosť podľa hlučnosti v automobile.

## **Automatická zmena hlasitosti**

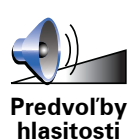

Váš TomTom môže meniť hlasitosť automaticky.

- 1. V hlavnom menu poklepte na **Zmeniť predvoľby**.
- 2. Poklepte na **Predvoľby hlasitosti**.
	- 3. Vyberte **Spojiť hlasitosť s rýchlosťou vozidla**.
	- 4. Poklepte na **Hotovo**.

## **Vybrať hlas**

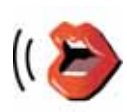

Ak chcete zmeniť hlas, ktorý používa TomTom, poklepte na **Hlasové predvoľby** v menu Predvoľby a potom poklepte na **Zmeniť hlas**. Vyberte hlas zo zoznamu.

**Predvoľby hlasu**

Váš TomTom využíva dva odlišné druhy hlasov:

• Počítačové hlasy

Vytvára ich váš TomTom. Poskytujú hovorené pokyny, keď šoférujete, a môžu oznamovať názvy ulíc, správy, dopravné informácie, predpovede počasia, tipy a výukové informácie.

• Ľudské hlasy

Nahral ich herec.

*Poznámka: Ľudské hlasy poskytujú iba hovorené pokyny.*

# **7. Používanie autorádia**

Vaše autorádio používa navigačné zariadenie TomTom na zobrazovanie informácií, ovládacích prvkov a na prehrávanie videa.

Zo svojho navigačného zariadenia TomTom môžete ovládať nasledovné:

- Rádio • Prehrávač CD/CD-ROM/DVD
- iPod
- Hudbu uloženú na prenosnom USB disku

Bližšie podrobnosti nájdete v návode k svojmu autorádiu.

#### **Prepnutie na audio**

Ak chcete navigačné zariadenie TomTom používať na ovládanie svojho autorádia, stlačte a ihneď uvoľnite tlačidlo **Displej** na autorádiu. Späť na navigačné funkcie môžete kedykoľvek prepnúť opätovným stlačením tlačidla **Displej**. Ak chcete prepnúť na iný audiovstup, stlačte tlačidlo **Zdroj** na autorádiu.

Hlasitosť hudby a rádia sa nastavuje ovládačom hlasitosti autorádia. Hlasitosť hovorených pokynov a hlasitých hovorov môžete nastaviť zvlášť zmenou hlasitosti vo svojom navigačnom zariadení TomTom.

#### **Používanie rádia**

Vaše navigačné zariadenie TomTom zobrazuje naladenú rozhlasovú stanicu a jej frekvenciu.

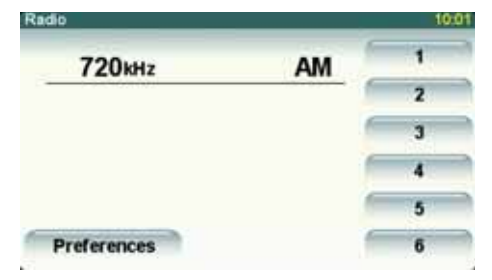

Stanicu môžete uložiť v podobe predvoľby. V jednom frekvenčnom pásme je možné nastaviť až 6 predvolieb. Ak chcete uložiť určitú frekvenciu, stlačte a podržte číslo, ktoré chcete pre uloženú frekvenciu použiť. Keď sa farba tlačidla zmení, frekvencia je uložená.

**Používanie prehrávača iPod® a úložných zariadení USB**

Svoje navigačné zariadenie TomTom môžete používať na prehrávanie hudby a videa uložených vo svojom prehrávači iPod® a tiež hudby z úložných zariadení USB. Kábel na pripojenie iPodu k autorádiu je k dispozícii ako príslušenstvo.

*Poznámka: Váš TomTom musí byť zapojený do autorádia, aby mohol prehrávať hudbu uloženú v prehrávači iPod® alebo úložnom zariadení USB*

Keď pripojíte iPod® alebo úložné zariadenie USB a vyberiete niektoré z nich ako audiovstup, vaše autorádio začne prehrávať prvú skladbu z prehrávača iPod® alebo úložného zariadenia USB.

Ak chcete vybrať svoj iPod® alebo úložné zariadenie USB, stlačte tlačidlo **Zdroj** na autorádiu a podržte ho, kým sa nezobrazí **iPod** alebo **USB** na displeji autorádia. Poklepaním na **Vybrať** si zvolíte skladbu na prehrávanie. Potom môžete vybrať skladbu, ktorú si chcete vypočuť.

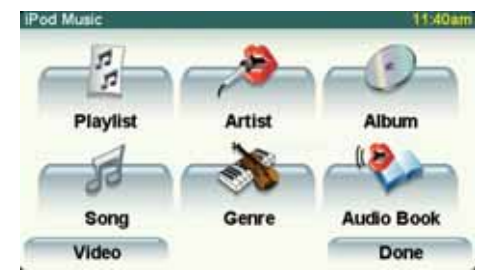

• **Playlist** – poklepaním na toto tlačidlo zvolíte zoznam skladieb.

*Poznámka: Pomocou aplikácií ako iTunes®, Musicmatch® alebo Winamp® si môžete vytvárať zoznamy skladieb. Na úložnom zariadení USB je potrebné zmeniť príponu zoznamu skladieb z M3U na PLA.*

- **Pesnička** poklepaním na toto tlačidlo si môžete vyberať zo všetkých skladieb.
- **Interpret** poklepaním na toto tlačidlo si zvolíte skladbu podľa daného interpreta alebo skupiny.
- **Žáner** poklepaním na toto tlačidlo si zvolíte konkrétny druh hudby.
- **Album** poklepaním na toto tlačidlo si zvolíte album zo zoznamu.
- **Hovorené knihy** poklepaním na toto tlačidlo si vyberte hovorenú knihu. Z iPodu je možné prehrávať aj hovorené knihy.
- **Video** na toto tlačidlo poklepte, ak chcete prehrávať video uložené vo svojom iPode. Video nie je možné prehrávať z úložného zariadenia USB.

**Dôležité**: Jednotlivé skladby a video by ste nemali vyberať a video by ste nemali sledovať počas jazdy, pretože je to nebezpečné.

Ak chcete preskočiť nasledujúcu alebo predchádzajúcu skladbu, použite ovládače na autorádiu.

*Poznámka: Nie všetky súbory typu mp3 obsahujú informácie o skladbe (napríklad o umelcovi alebo žánri). Ak súbor neobsahuje žiadnu informáciu, bude ako názov skladby použitý názov súboru.*

#### **Spätná kamera**

Na displeji svojho navigačného zariadenia TomTom si môžete zobraziť pohľad spätnej kamery auta. Spätná kamera musí byť správne nainštalovaná a vaše navigačné zariadenie musí byť pripojené k autorádiu.

Ak si chcete zobraziť pohľad zo spätnej kamery, stlačte a pridržte tlačidlo **Displej** autorádia, kým sa nezobrazí pohľad zo spätnej kamery. Ak chcete vrátiť pôvodné zobrazenie, stlačte a ihneď uvoľnite tlačidlo **Displej**.

Ak chcete zobrazovať pohľad zo spätnej kamery automaticky vždy pri cúvaní, vyberte príslušné nastavenia v menu hlavnej jednotky.

Informácie o nastaveniach hlavnej jednotky nájdete v dokumentácii k svojmu autorádiu.

# **8. Prehľadávať mapu**

Ak si chcete prezerať mapu rovnakým spôsobom, ako by ste si prezerali klasickú papierovú mapu, poklepte na **Prehľadávať mapu** v hlavnom menu.

Mapu môžete posúvať, ak sa dotknete displeja a pohybujete po ňom prstom.

RES. SUR-SEIN Ġ. SAINT OULD NANTERRE UTALIOIS PERRE **19EME ARRONDISSEMENT PAR SURESNES PARIS** · MONTREUIL SEME ARRONDISSEMENT PARIS **GARCHES** BOULOGNE-BILLANCOURT CHARLMTON'LE PONT VANVE SEREILLY **SEVRE** ME HD OF SAINT MAI Možnosti ⊕ **H**radat<sup>\*</sup> Hotovo È Ġ Ď Ė Ĥ

#### AMierka

BVaša aktuálna pozícia.

CTlačidlo GPS

Poklepaním na toto tlačidlo sa vaša aktuálna pozícia zobrazí v strede mapy.

- DMožnosti
- EKurzor
- FTlačidlo Hľadať

Poklepaním na toto tlačidlo vyhľadáte konkrétne adresy.

GTlačidlo kurzora

Poklepaním na toto tlačidlo môžete navigovať do pozície kurzora, pridať pozíciu kurzora medzi Obľúbené alebo vyhľadať bod záujmu v blízkosti pozície kurzora.

HLišta zväčšenia/zmenšenia

Presunutím jazdca zväčšíte alebo zmenšíte zobrazenie.

## **Tlačidlo kurzora**

Kurzor môžete využívať pri vyhľadávaní adries a bodov záujmu (BZ), napr. reštaurácií, železničných alebo čerpacích staníc.

Umiestnite kurzor na miesto na mape, potom poklepajte na jedno z nasledujúcich tlačidiel:

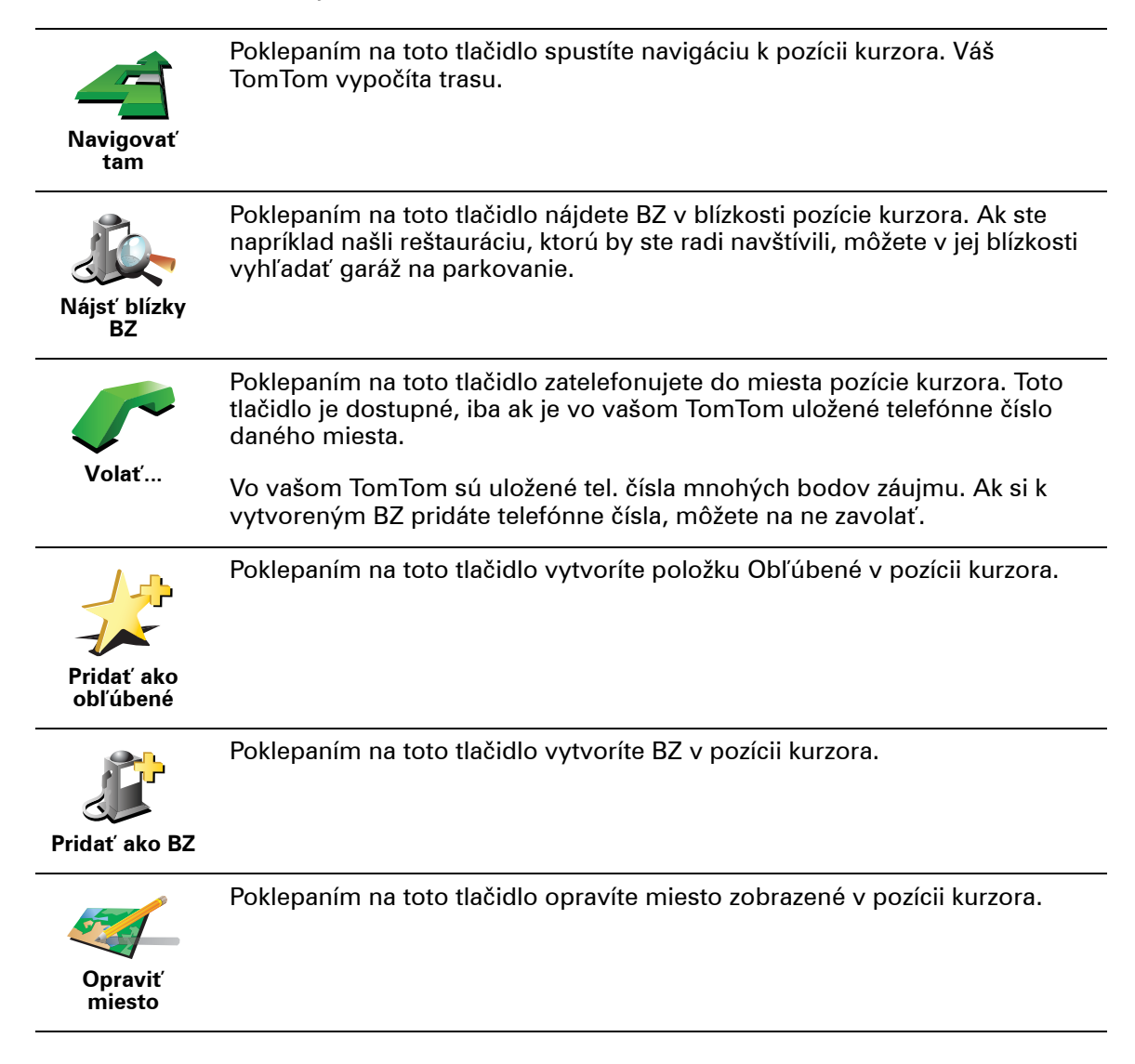

# **9. TomTom Map Share**

TomTom Map Share TM je bezplatná služba, ktorá umožňuje aktualizácie vašej mapy a zdieľanie týchto aktualizácií s ostatnými členmi komunity TomTom Map Share.

Ak narazíte na ulicu, ktorá bola donedávna neprejazdná, prostredníctvom Map Share môžete svoju mapu aktualizovať a potom túto aktualizáciu zdieľať s ostatnými Map Share členmi komunity.

Map Share môžete využívať na odosielanie a príjem aktualizácií máp v priebehu prvého roku po vydaní mapy. To znamená, že po uplynutí 1 roka od vydania mapy už nebudete môcť odosielať ani prijímať aktualizácie pre danú verziu mapy. Môžete však aj naďalej aktualizovať vlastnú mapu a používať tieto aktualizácie vo svojom zariadení.

Potom, ako sa stanete členmi komunity TomTom Map Share, budete môcť·svoju mapu aktualizovať zmenami uskutočňovanými ostatnými členmi komunity Map Share.

Sami si zvolíte typ aktualizácií, ktoré chcete dostávať, a po každom pripojení vášho·TomTom k TomTom HOME sa mapa automaticky aktualizuje.

#### **Komunita TomTom Map Share**

Ak sa chcete stať členmi komunity Map Share, postupujte nasledovne:

1. Poklepte na **Opravy mapy** v hlavnom menu.

**Tip**: Ak sa nezobrazí tlačidlo **Opravy mapy** v hlavnom menu, poklepte na **Zobraziť VŠETKY možnosti** v menu Predvoľby.

#### 2. Poklepte na **Stiahnuť opravy vykonané inými užívateľmi**

#### 3. Poklepte na **Pridať sa**.

Po pripojení TomTom k počítaču váš TomTom HOME automaticky stiahne všetky dostupné aktualizácie mapy a odošle komunite Map Share všetky vami uskutočnené zmeny.

#### **Aktualizácie máp**

Sú dva typy aktualizácií máp:

• Aktualizácie, ktoré sa na mape zobrazia okamžite. Sem patria zmeny v smere jazdy, zablokovanie či premenovanie určitej ulice a pridanie alebo úprava BZ.

Táto zmena sa okamžite zobrazí na vašej mape. Tieto aktualizácie môžete kedykoľvek skryť v predvoľbách menu Map Share.

• Aktualizácie, ktoré sa oznámia zariadeniu TomTom, sa po overení zobrazia na mape. Sem patria chýbajúce ulice, chyby týkajúce sa vjazdov a výjazdov a tiež chýbajúce kruhové objazdy.

Tieto aktualizácie najprv overí TomTom a potom ich zahrnie do ďalšieho vydania mapy. Tieto aktualizácie preto členovia komunity Map Share nezdieľajú.

**Tip**: Ak sa nezobrazí tlačidlo **Opravy mapy** v hlavnom menu, poklepte na **Zobraziť VŠETKY možnosti** v menu Predvoľby.

#### **Aktualizácia mapy**

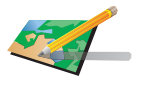

- 1. Poklepte na **Opravy mapy** v hlavnom menu.
- 2. Poklepte na **Opraviť chybu mapy**.

**Opraviť chybu mapy**

- Zobrazí sa zoznam možných aktualizácií mapy.
- 3. Poklepaním na tlačidlo vyberte typ aktualizácie, ktorú chcete oznámiť.

*Poznámka: Ak poklepete na Pridať chýbajúci BZ alebo Oznámiť inú chybu, zobrazí sa výzva, aby ste poskytli ďalšie informácie. Až potom budete môcť pokračovať.*

- 4. Poklepaním na toto tlačidlo vyberte, ako sa má vyhľadávať určité miesto na mape.
- 5. Po vyhľadaní miesta poklepte na **Hotovo**.
- 6. Uveďte detaily aktualizácie a rozhodnite, či ju chcete zdieľať s ostatnými.

## **Označenie chyby v mape počas jazdy**

Ak počas jazdy spozorujete závažnú chybu v mape, môžete dané miesto označiť stlačením tlačidla **Oznámiť** a podrobnosti doplniť neskôr, keď zaparkujete.

Ak chcete zobraziť tlačidlo **Oznámiť** v zobrazení počas jazdy, postupujte nasledovne:

1. Poklepte na **Opravy mapy** v hlavnom menu.

**Tip**: Ak sa nezobrazí tlačidlo **Opravy mapy** v hlavnom menu, poklepte na **Zobraziť VŠETKY možnosti** v menu Predvoľby.

- 2. Poklepte na **Predvoľby opráv**.
- 3. Poklepte na **Hotovo** a potom znovu na **Hotovo**.
- 4. Vyberte **Zobraziť tlačidlo Oznámiť** a potom poklepte na **Hotovo**.

Tlačidlo **Oznámiť** uvidíte v ľavej časti zobrazenia počas jazdy. Po označení miesta môžete pridať viac informácií o vykonanej zmene z menu **Opravy mapy**.

Ste napríklad na ceste k domu svojho priateľa a spozorujete, že názov ulice, na ktorej sa práve nachádzate, sa líši od názvu na vašej mape. Ak chcete odoslať túto zmenu, poklepte na tlačidlo **Oznámiť** a váš TomTom uloží súčasnú polohu. Po príchode do cieľa cesty potom môžete aktualizáciu mapy odoslať do TomTom Map Share.

**Získanie posledných aktualizácií máp**

Po pripojení vášho TomTom k počítaču TomTom HOME automaticky stiahne všetky dostupné aktualizácie mapy a odošle do komunity Map Share všetky vami uskutočnené zmeny.

**Zmena mojich predvolieb pri aktualizácii máp**

Ak chcete zmeniť nastavenia TomTom Map Share, otvorte menu Predvoľby opráv.

Môžete zmeniť nasledovné nastavenia:

- Vyberte, aké typy aktualizácií chcete využívať vo svojich mapách.
- Rozhodnite, či sa chcete o svoje aktualizácie deliť s ostatnými.
- Zobrazte alebo skryte tlačidlo **Oznámiť** v zobrazení počas jazdy.

Predvoľby nastavíte nasledovným spôsobom:

- 1. Poklepte na **Opravy mapy** v hlavnom menu.
- 2. Poklepte na **Predvoľby opráv**.

Zobrazí sa zoznam typov aktualizácií.

- 3. Vyznačte políčko vedľa každého typu aktualizácie, ktorý chcete použiť.
- 4. Poklepte na **Hotovo**.
- 5. Vyberte spôsob zdieľania aktualizácií máp s členmi komunity Map Share, potom poklepte na **Hotovo**.
- 6. Vyberte si, či chcete vidieť tlačidlo **Oznámiť** v zobrazení počas jazdy.
- 7. Poklepte na **Hotovo**.

**Tip**: Ak sa neskôr rozhodnete odstrániť aktualizácie z mapy, zrušte výber políčka vedľa tých typov aktualizácií, ktoré chcete odstrániť. Ak zrušíte označenie všetkých políčok, mapa sa vráti do pôvodného stavu pred prvou aktualizáciou.

**Kategórie aktualizácie máp**

Existuje niekoľko typov aktualizácií, ktoré môžete uplatniť pre svoju mapu.

Ak chcete aktualizovať svoju mapu, poklepte na **Opravy mapy** v hlavnom menu a potom poklepte na **Opraviť chybu mapy**. Zobrazia sa nasledovné typy aktualizácií.

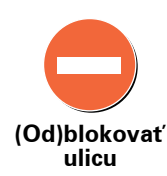

Poklepaním na toto tlačidlo ulicu zablokujete, alebo odblokujete. Ulicu môžete zablokovať alebo odblokovať v oboch smeroch.

Ak napríklad chcete opraviť chybu týkajúcu sa ulice, v blízkosti ktorej sa práve nachádzate, postupujte nasledovne:

- 1. Poklepte na **(Od)blokovať ulicu**.
- 2. Poklepaním na **Blízko vás** vyberte ulicu blízko miesta, kde sa práve nachádzate. Ulicu môžete vybrať podľa názvu, môžete vybrať ulicu v blízkosti vášho bydliska alebo z mapy.
- 3. Poklepaním na mapu vyberte ulicu alebo časť ulice, ktorú chcete opraviť.

Zvolená ulica sa zvýrazní a kurzor zobrazí názov ulice.

4. Poklepte na **Hotovo**.

Vaše zariadenie zobrazuje danú ulicu a ukazuje, či je doprava v tom ktorom smere zablokovaná, alebo je prejazd voľný:

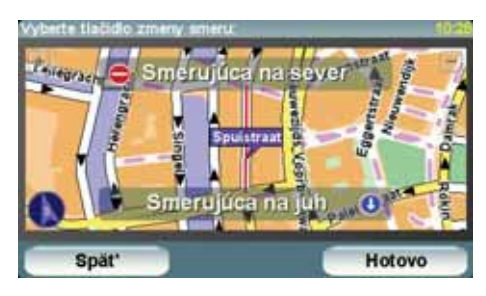

- 5. Poklepaním na tlačidlo smeru dopravný prúd v tomto smere zablokujete, alebo naopak odblokujete.
- 6. Poklepte na **Hotovo**.

Keď nabudúce pripojíte svoje zariadenie k TomTom HOME, vaše aktualizácie budú zdieľať i ostatní členovia komunity TomTom Map Share.

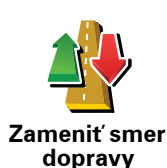

Poklepaním na toto tlačidlo opravíte smer dopravy v jednosmernej ulici, ak sa tento smer líši od údajov na mape.

*Poznámka: Opačný smer dopravy je možné použiť len pre jednosmerné komunikácie. Ak vyberiete ulicu s premávkou v oboch smeroch, budete môcť jeden zo smerov zablokovať/odblokovať, ale nie tento smer zmeniť.*

sdjvfbks **vabckc sdn**

**Upraviť názov ulice**

Poklepaním na toto tlačidlo zmeníte názov ulice na mape.

Ak chcete napríklad premenovať ulicu v blízkosti vašej súčasnej polohy:

1. Poklepte na **Upraviť názov ulice.**

- 2. Poklepte na **Blízko vás**
- 3. Poklepaním na mapu vyberte ulicu alebo časť ulice, ktorú chcete opraviť.

Zvolená ulica sa zvýrazní a kurzor zobrazí názov ulice.

- 4. Poklepte na **Hotovo**.
- 5. Vpíšte správny názov ulice.
- 6. Poklepte na **Hotovo**.

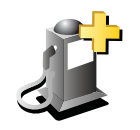

Poklepaním na toto tlačidlo pridáte nový Bod záujmu (BZ).

Ak napríklad chcete pridať novú reštauráciu v blízkosti vašej súčasnej polohy:

**Pridať chýbajúci BZ**

- 1. Poklepte na **Pridať chýbajúci BZ**.
- 2. Poklepte na **Reštaurácia** v zozname kategórií BZ.
- 3. Poklepte na **Blízko vás**
- 4. Vyberte miesto chýbajúcej reštaurácie.

Miesto môžete vybrať zadaním adresy alebo jeho ukázaním na mape. Vyberte **Blízko vás** alebo **Blízko domu**, čím otvoríte mapu v aktuálnej polohe v blízkosti svojho domova.

- 5. Poklepte na **Hotovo**.
- 6. Vpíšte názov reštaurácie a potom poklepte na **OK**.
- 7. Ak poznáte telefónne číslo reštaurácie, môžete ho vložiť, a potom poklepte na **OK**.

Ak číslo nepoznáte, jednoducho poklepte na **OK** bez udania čísla.

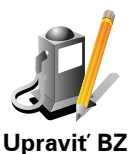

Poklepaním na toto tlačidlo upravíte existujúci BZ.

Toto tlačidlo môžete použiť, ak chcete urobiť nasledovné zmeny v BZ:

- Vymazať BZ.
- Premenovať BZ.
	- Zmeniť telefónne číslo BZ.
	- Zmeniť kategóriu, ktorej BZ patrí.
	- Presunúť BZ na mape.

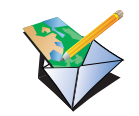

**Ohlásiť ďalšiu chybu**

Tieto aktualizácie sa na vašej mape neopravia okamžite. Váš TomTom odošle špeciálnu správu o aktualizácii do TomTom Map Share.

Poklepaním na toto tlačidlo môžete odoslať iné typy aktualizácií.

Môžete odoslať správy o chýbajúcich uliciach, chybách týkajúcich sa vjazdov a výjazdov a tiež chýbajúce kruhové objazdy. Ak sa aktualizácia, ktorú chcete odoslať nenachádza medzi týmito typmi správ, vpíšte všeobecný opis situácie a potom poklepte na Iné.

# **10. Help me! (Pomoc!)**

Help me! (Pomoc!) poskytuje jednoduchý spôsob navigácie do centier pohotovostných služieb a iných špecializovaných služieb a kontaktuje ich prostredníctvom telefónu.

Ak ste napríklad účastníkom automobilovej nehody, môžete použiť možnosť Pomoc! a spojiť sa s najbližšou nemocnicou a opísať jej svoju presnú pozíciu.

**Tip**: Ak sa nezobrazí tlačidlo **Pomoc!** v hlavnom menu, poklepte na **Zobraziť VŠETKY možnosti menu** v menu Predvoľby.

**Ako použiť funkciu Pomoc! na zatelefonovanie miestnej službe?**

Funkciu Pomoc! môžete použiť na vyhľadanie centra služieb a spojenie s ním.

AK je váš telefón spojený s TomTom, TomTom automaticky vytáča telefónne číslo.

Ak chcete kontaktovať centrum služieb prostredníctvom služby Pomoc! a navigovať do neho zo súčasnej polohy, postupujte takto:

- 1. Poklepte na displej a vyvolajte hlavné menu.
- 2. Poklepte na **Pomoc!**
- 3. Poklepte na **Zavolať o pomoc**.
- 4. Vyberte službu, ktorú potrebujete napríklad Najbližšia nemocnica.
- 5. Na volanie vyberte niektoré centrum zo zoznamu; najbližšie je zobrazené najvyššie.

Ak je hovor prijatý, TomTom zobrazí vaše pozíciu na mape zároveň s opisom miesta. To vám počas telefonovania pomôže objasniť, kde ste.

6. Ak do centra chcete navigovať pešou chôdzou, poklepte na **Kráčať**.

Váš TomTom vás začne navigovať do tohto cieľa cesty.

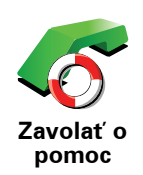

Svoj TomTom môžete použiť na vyhľadanie miesta služby a jeho kontaktných údajov.

- **Služby v núdzi**
- **Havarijná služba**
- **Najbližšia policajná stanica**
- **Najbližší lekár**
- **Najbližšia nemocnica**
- **Najbližšia verejná doprava**
- **Najbližší autoservis**
- **Najbližší zubár**
- **Najbližšia lekáreň**
- **Najbližší veterinár**

*Poznámka: V niektorých krajinách nemusia byť k dispozícii všetky informácie potrebné pre služby.*

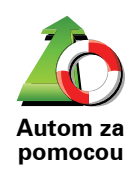

Svoj TomTom môžete použiť na navigovanie pri šoférovaní do centra služby.

- **Najbližší autoservis**
- **Najbližšia nemocnica**
- **Najbližší lekár**
- **Najbližšia policajná stanica**
- **Najbližšia lekáreň**
- **Najbližší zubár**

*Poznámka: V niektorých krajinách nemusia byť k dispozícii všetky informácie potrebné pre služby.*

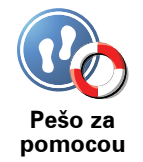

- Svoj TomTom môžete použiť na navigovanie do centra služby pešo.
- **Najbližšia čerpacia stanica**
- **Najbližšia verejná doprava**
- **Najbližšia policajná stanica**
- **Najbližšia lekáreň**
- **Domov**
- **Najbližší lekár**

*Poznámka: V niektorých krajinách nemusia byť k dispozícii všetky informácie potrebné pre služby.*

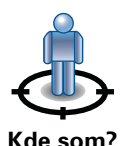

Váš TomTom zobrazí vašu súčasnú polohu.

Potom môžete poklepaním na **Zavolať o pomoc** zvoliť typ služby, ktorú chcete kontaktovať.

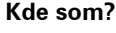

Poklepaním na toto tlačidlo zobrazíte príručku prvej pomoci Britského červeného kríža.

**Príručka prvej pomoci**

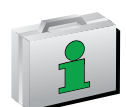

Poklepaním na toto tlačidlo zobrazíte výber užitočných príručiek.

**Iné príručky**

# **11. Obľúbené**

**Čo sú to položky Obľúbené?**

Položky Obľúbené sú miesta, ktoré často navštevujete. Môžete si vytvoriť položky Obľúbené, aby ste nemuseli vkladať adresu zakaždým, keď tam chcete navigovať.

Nemusia to byť len miesta, ktoré ste si obľúbili, ale i rôzne užitočné adresy.

**Ako si vytvorím položku Obľúbené?**

V hlavnom menu poklepte na **Pridať ako obľúbené**.

*Poznámka: Tlačidlo Pridať ako obľúbené nemusí byť zobrazené na prvej strane hlavného menu. Poklepaním na šípku otvoríte ďalšie stránky hlavného menu.* 

Umiestnenie položky Obľúbené si potom môžete zvoliť zo zoznamu uvedeného nižšie.

Dajte položke Obľúbené názov, ktorý si ľahko zapamätáte. Váš TomTom zakaždým navrhne názov, obvykle adresu položky Obľúbené. Ak chcete vložiť názov, jednoducho začnite písať. Navrhovaný názov nemusíte vymazať.

Ako položku Obľúbené si môžete nastaviť miesto Domov.

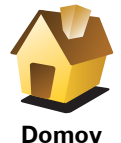

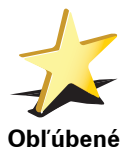

Položku Obľúbené nemôžete vytvoriť z inej položky Obľúbené. Táto možnosť bude v tomto menu vždy nedostupná.

Ak chcete premenovať položku Obľúbené, poklepte na **Správa obľúb. položiek** v menu Predvoľby.

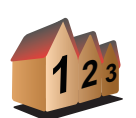

Môžete určiť adresu, ktorá sa uloží ako položka Obľúbené. Po vložení adresy máte na výber zo štyroch možností.

- **Stred mesta**
- **Adresa**
- **Ulica a číslo domu**
- **PSČ**
- **Križovatka alebo dopravný uzol**

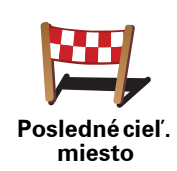

Zo zoznamu miest, ktoré ste naposledy použili ako cieľové miesta, si vyberte miesto Obľúbené.

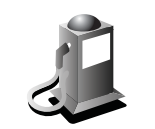

**Bod záujmu**

Ako položku Obľúbené môžete pridať aj Bod záujmu (BZ).

## **Aký to má zmysel?**

Ak navštívite BZ, ktorý sa vám obzvlášť páči (napr. reštauráciu) môžete ho pridať ako Obľúbené.

Ak chcete BZ pridať ako Obľúbené, poklepte na toto tlačidlo a pokračujte nasledovne:

1. Zúžte svoj výber BZ zvolením oblasti, kde sa BZ nachádza.

Môžete vybrať jednu z týchto možností:

- **BZ blízko vás** vyhľadanie BZ zo zoznamu bodov záujmu v blízkosti vašej momentálnej pozície.
- **BZ v meste** vyhľadanie BZ v konkrétnom meste alebo obci. Musíte špecifikovať mesto alebo obec.
- **BZ blízko domova** vyhľadanie BZ zo zoznamu bodov záujmu v blízkosti pozície domova.

Ak vás prístroj práve naviguje do cieľa cesty, môžete si zo zoznamu Bodov záujmu zvoliť tie, ktoré máte po ceste alebo ktoré sú v blízkosti cieľa cesty. Vyberte si niektorú z týchto možností:

- **BZ na trase**
- **BZ blízko cieľového miesta**
- 2. Zvoľte kategóriu BZ.

Poklepte na kategóriu BZ, ak je zobrazená, alebo poklepte na šípku a vyberte si z celého zoznamu.

Poklepaním na **Ľubovoľná kategória BZ** môžete BZ vyhľadávať podľa názvu.

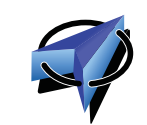

Poklepaním na toto tlačidlo uložíte svoju aktuálnu pozíciu ako položku Obľúbené.

Ak napríklad zastanete na nejakom zaujímavom mieste, môžete poklepaním na toto tlačidlo vytvoriť položku Obľúbené.

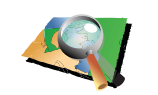

**Bod na mape**

**Moje miesto**

Poklepte na toto tlačidlo a vytvoríte položku Obľúbené pomocou prehliadača mapy.

Kurzorom zvoľte umiestnenie položky Obľúbené a potom poklepte na tlačidlo **Hotovo**.

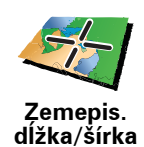

Poklepte na toto tlačidlo, ak chcete vytvoriť položku Obľúbené vložením hodnôt zemepisnej šírky a dĺžky.

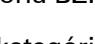

**Ako sa používajú položky Obľúbené?**

Obvykle používate položku Obľúbené ako spôsob navigovania na miesto bez toho, aby ste museli vkladať adresu. Ak chcete využiť navigovanie do položky Obľúbené, postupujte takto:

- 1. Poklepte na displej a vyvolajte hlavné menu.
- 2. Poklepte na **Navigovať na...**
- 3. Poklepte na **Obľúbené**.
- 4. Zvoľte si zo zoznamu položku Obľúbené.
	- Váš TomTom vypočíta trasu.
- 5. Po vypočítaní trasy poklepte na tlačidlo **Hotovo**.

Váš TomTom vás pomocou hovorených a obrazových pokynov na displeji začne ihneď navigovať do cieľa cesty.

## **Ako vymažem položku Obľúbené?**

- 1. Poklepte na displej a vyvolajte hlavné menu.
- 2. Poklepaním na **Zmeniť predvoľby** otvoríte menu Predvoľby.
- 3. Poklepte na **Správa obľúb. položiek**.
- 4. Poklepte na položku Obľúbené, ktorú chcete vymazať.
- 5. Poklepte na **Vymazať**.

## **Ako zmením názov položky Obľúbené?**

- 1. Poklepte na displej a vyvolajte hlavné menu.
- 2. Poklepaním na **Zmeniť predvoľby** otvoríte menu Predvoľby.
- 3. Poklepte na **Správa obľúb. položiek**.
- 4. Poklepte na položku Obľúbené, ktorú chcete premenovať.
- 5. Poklepte na **Premenovať**.

# **12. Body záujmu**

Body záujmu (BZ) predstavujú užitočné miesta na mape. Tu je niekoľko príkladov:

- Reštaurácie
- Hotely
- Múzeá
- Parkovanie v garáži
- Čerpacie stanice

## **Zobrazenie BZ na mape**

1. Poklepte na **Zobraziť BZ na mape** v menu Predvoľby.

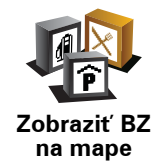

2. Vyberte kategórie BZ, ktoré chcete na mape zobraziť.

Poklepte na **Hľadať**, ak chcete BZ vyhľadávať podľa názvu.

3. Poklepte na **Hotovo**.

Body záujmu, ktoré ste si vybrali, sa zobrazia ako symboly na mape.

**Telefonovanie na BZ**

Váš TomTom pozná telefónne čísla mnohých BZ. Môžete napríklad zatelefonovať do reštaurácie a rezervovať si stôl.

Pre zavolanie na BZ poklepte **Telefonuj na BZ**v Hlavnom menu.

#### **Nasmerovanie na BZ**

BZ môžete použiť ako cieľ cesty. Ak napríklad cestujete do neznámeho mesta, môžete si zvoliť BZ ako pomoc pri hľadaní parkovania v garáži.

- 1. Poklepte na displej a vyvolajte hlavné menu.
- 2. Poklepte na **Navigovať na...** v hlavnom menu.
- 3. Poklepte na **Bod záujmu**.
- 4. Poklepte na **BZ v meste**.
- 5. Zúžte výber viacerých BZ výberom oblasti, kde sa BZ nachádza.

Môžete vybrať jednu z týchto možností:

- **BZ blízko vás** výber BZ zo zoznamu viacerých BZ, ktorý je blízko vašej súčasnej polohy.
- **BZ v meste** vyhľadanie BZ v konkrétnom meste.
- **BZ blízko domova** výber niektorého BZ zo zoznamu viacerých BZ, ktorý je blízko vášho domova.

Môžete si vybrať zo zoznamu BZ, ktoré sú na vašej trase alebo blízko cieľa cesty. Zvoľte si niektorú z týchto možností:

- **BZ na trase**
- **BZ blízko cieľového miesta**

*Poznámka: Posledný BZ, ktorý ste si prezreli, je tiež zobrazený, takže trasu môžete plánovať rýchlejšie.*

- 6. Napíšte názov mesta, ktoré chcete navštíviť, a vyberte ho zo zobrazeného zoznamu.
- 7. Vyberte kategóriu BZ:

Poklepaním na **ľubovoľná kategória BZ** môžete BZ vyhľadávať podľa názvu.

Ak je kategória BZ zobrazená, poklepte na ňu.

Poklepaním na šípku si môžete vybrať z úplného zoznamu kategórií. Vyberte si kategóriu zo zoznamu alebo začnite písať jej názov a zvoľte ju, keď sa zobrazí v zozname.

#### 8. Poklepte na **Parkovanie v garáži**.

9. Zo zobrazených BZ si vyberte BZ, na ktorý chcete byť navedení.

Nasledujúca tabuľka vysvetľuje vzdialenosti zobrazené vedľa každého BZ.

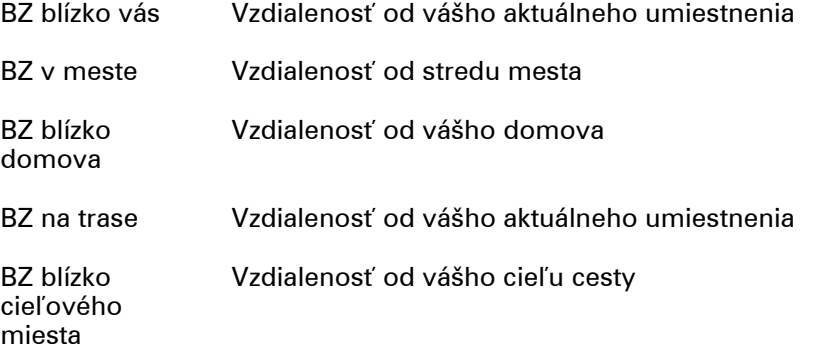

Ak poznáte názov BZ, poklepte na **Hľadať** a potom vpíšte názov BZ. Keď sa zobrazí v zozname, vyberte ho.

Nasledujúca obrazovka zobrazí podrobnejšie informácie vrátane pozície BZ na mape a tel. čísla BZ, ak je dostupné.

Poklepajte **Vybrať**, aby ste potvrdili, že chcete naplánovať trasu k tomuto BZ.

Keď vyberiete BZ, váš TomTom prepočíta trasu do BZ.

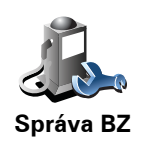

Poklepte na **Správa BZ** v menu Predvoľby.

*Poznámka: Tlačidlo Správa BZ je aktívne, len ak je nastavené zobrazenie všetkých tlačidiel. Ak chcete zobraziť všetky tlačidlá menu, poklepte na Zobraziť VŠETKY možnosti menu v menu Predvoľby.*

Môžete napríklad zvoliť jednu z nasledovných možností:

- Vytvoriť si vaše vlastné kategórie BZ a pridať do nich BZ.
- Nastaviť upozornenia, keď sa dostanete do blízkosti BZ.

#### **Prečo je dobré vytvárať si vlastné BZ?**

BZ sa chová ako skratka – keď uložíte miesto ako BZ, nikdy už nebudete musieť zadávať adresu daného BZ. Ale keď vytvárate BZ, môžete si uložiť viac než len umiestnenie.

- Telefónne číslo keď vytvoríte BZ, môžete si spolu s ním uložiť telefónne číslo.
- Kategórie keď vytvoríte BZ, musíte ho zaradiť do kategórie.

Môžete napríklad vytvoriť kategóriu BZ s názvom "Obľúbené reštaurácie". Ku každému BZ si môžete uložiť telefónne číslo, na ktoré môžete zo svojho TomTom zavolať a rezervovať si stôl.

Môžete napríklad vytvoriť kategóriu BZ s názvom "Obľúbené reštaurácie". Ku každému BZ si môžete uložiť telefónne číslo, na ktoré môžete neskôr zavolať a rezervovať si stôl.

#### **Ako sa dajú vytvoriť vlastné BZ?**

- 1. Poklepte na displej a vyvolajte hlavné menu.
- 2. Poklepte na **Zmeniť predvoľby**.
- 3. Poklepte na **Správa BZ**.
- 4. Predtým, ako budete môcť pridať BZ, musíte vytvoriť aspoň jednu kategóriu BZ. Každý BZ sa priradí k nejakej kategórii BZ. BZ môžete pridávať len do kategórií, ktoré ste sami vytvorili.

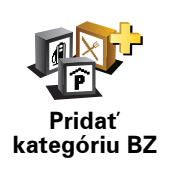

Poklepte na **Pridať kategóriu BZ**.

- 5. Zadajte názov svojej kategórie BZ, napríklad "Priatelia" alebo "Obľúbené reštaurácie". Potom vyberte značku danej kategórie BZ.
- 6. Poklepte na **Pridať BZ**.

Poklepaním na toto tlačidlo pridáte BZ.

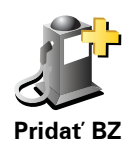

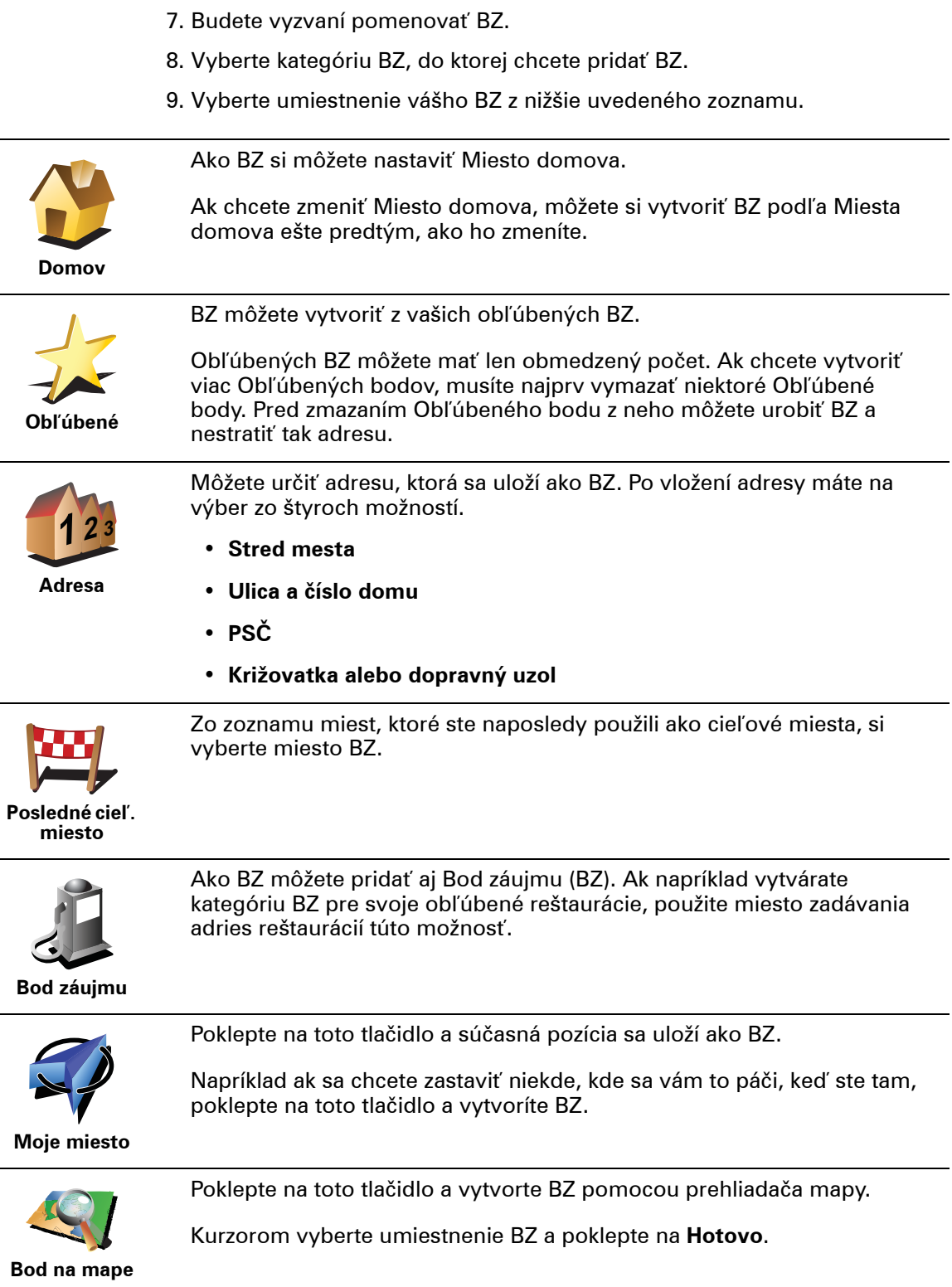
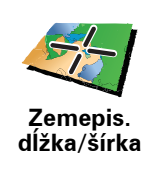

Poklepte na toto tlačidlo, ak chcete vytvoriť BZ vložením hodnôt zemepisnej šírky a dĺžky.

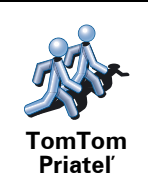

Poklepaním na toto tlačidlo urobíte z aktuálnej pozície TomTom Priateľ položku BZ.

**Ako sa dajú nastaviť upozornenia na BZ?**

- 1. Poklepte na displej a vyvolajte hlavné menu.
- 2. Poklepte na **Zmeniť predvoľby**.
- 3. Poklepte na **Správa BZ**.

*Poznámka: Tlačidlo Správa BZ je aktívne, len ak je nastavené zobrazenie všetkých tlačidiel. Ak chcete zobraziť všetky tlačidlá menu, poklepte na Zobraziť VŠETKY možnosti menu v menu Predvoľby.*

4. Poklepte na **Upozorniť na blízky BZ**.

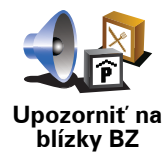

Poklepaním na toto tlačidlo aktivujete upozornenie na BZ v blízkosti miesta, ktorým prechádzate.

5. Zvoľte kategóriu BZ, na ktoré chcete byť upozornení.

Vyberte zo zoznamu kategóriu alebo začnite písať názov kategórie a vyberte ju, keď sa zobrazí v zozname.

- 6. Nastavte, ako blízko musí byť BZ, keď sa má zobraziť upozornenie.
- 7. Zvoľte pre vami vybratú kategóriu BZ zvuk upozornenia.

# **13. Plánovanie itinerára**

## **Čo je to Itinerár?**

Itinerár je plán trasy, ktorá zahŕňa viac miest než len cieľ cesty.

Itinerár môže obsahovať napríklad:

- Cieľ cesty miesto na vašej trase, kam sa chcete dostať.
- Bod na trase miesto na vašej trase, cez ktoré chcete cestovať bez zastavenia.

Príklad itinerára:

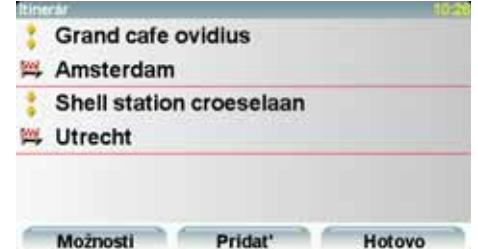

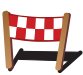

Ciele cesty sú označené týmto symbolom.

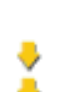

Body na trase sú označené týmto symbolom.

**Kedy by som mal používať Itinerár?**

Itinerár môžete použiť napríklad na cesty ako:

- Dovolenka autom po krajine s mnohými zastávkami.
- Dvojdňová cesta autom so zastávkou na prespanie.
- Krátka cesta, ktorá prechádza cez konkrétne Body záujmu.

Vo všetkých týchto prípadoch môžete každé miesto zvoliť tiež poklepaním na **Navigovať na...** Pri používaní itinerára môžete ušetriť čas, ak si všetko naplánujete dopredu.

#### **Vytvorenie itinerára**

- 1. Poklepte na displej a vyvolajte hlavné menu.
- 2. Poklepte na **Plánovanie itinerára**.

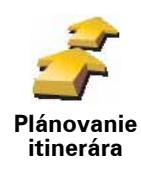

Zobrazí sa okno Plánovanie itinerára. Spočiatku nie sú v itinerári žiadne položky.

*Poznámka: Toto tlačidlo je dostupné, len ak sú zobrazené všetky možnosti menu. Ak chcete zobraziť všetky možnosti menu, poklepte na Zobraziť VŠETKY možnosti menu v menu Predvoľby.*

3. Poklepte na **Pridať** a vyberte umiestnenie.

**Tip:** Položky do itinerára môžete pridávať v ľubovoľnom poradí a usporiadať ich neskôr.

## **Navigácia podľa itinerára**

Ak používate pri navigácii Itinerár, bude sa trasa prepočítavať do prvého cieľa cesty v itinerári. Váš TomTom prepočíta zostávajúcu vzdialenosť a čas do prvého cieľa cesty, teda nie pre celý Itinerár.

Po aktivovaní itinerára sa trasa prepočíta z aktuálnej pozície. Nie je potrebné nastavovať miesto odchodu.

Ak prejdete cez bod na trase alebo dosiahnete cieľ cesty, miesta sa označia ako navštívené.

Body na trase sa zobrazia na mape. Váš TomTom vás neupozorní, keď sa budete približovať k bodu na trase alebo keď do neho dorazíte.

#### **Organizácia itinerára**

Poklepaním na položku v itinerári otvoríte stránku s tlačidlami, kde ich môžete upravovať. K dispozícii sú nasledujúce tlačidlá:

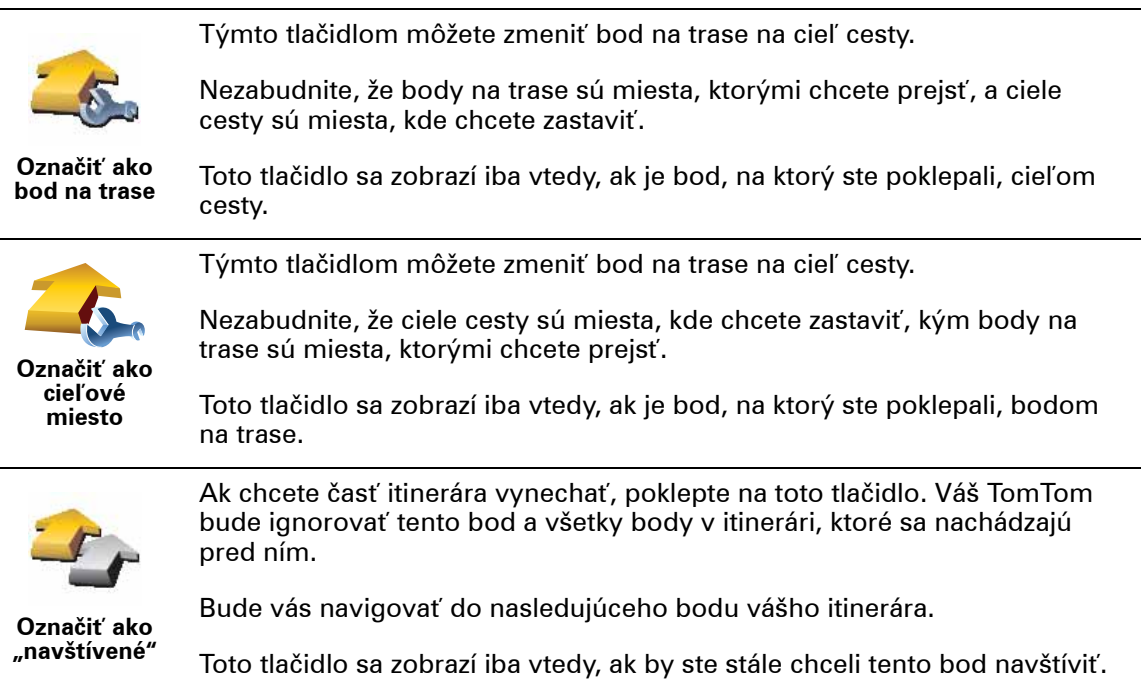

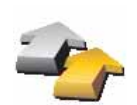

Poklepte na toto tlačidlo, ak si chcete zopakovať časť zo svojho Itinerára. Váš TomTom vás bude navigovať do tohto bodu, po ktorom nasledujú ostatné body itinerára.

**Označiť ako "navštíviť"**

Toto tlačidlo sa zobrazí iba vtedy, ak ste už tento bod navštívili.

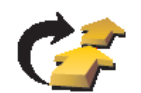

Poklepte na toto tlačidlo, ak chcete presunúť bod v itinerári nahor. Toto tlačidlo nie je dostupné, ak sa bod nachádza navrchu Itinerára.

**Posunúť položku hore**

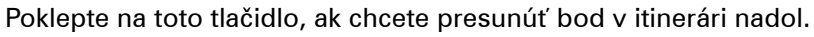

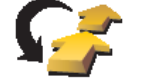

Toto tlačidlo nie je dostupné, ak sa bod nachádza naspodku Itinerára.

**Posunúť položku dole**

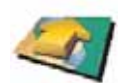

Poklepte na toto tlačidlo, ak chcete zobraziť umiestnenie bodu na mape.

**Ukázať na mape**

Poklepte na toto tlačidlo, ak chcete odstrániť bod z Itinerára.

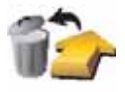

**Vymazať položku**

## **Začať používať Itinerár**

Poklepte na **Možnosti** , potom poklepte na **Začať navigáciu**.

Ak chcete itinerár uložiť, poklepte na **Uložiť itinerár**.

Ak chcete načítať uložený itinerár, poklepte na **Načítať itinerár**.

Ak chcete vytvoriť nový itinerár, poklepte na **Nový itinerár**, a ak chcete itinerár vymazať, poklepte na **Vymazať itinerár**.

## **14. Hlasité telefonovanie**

Ak máte mobilný telefón s Bluetooth®, môžete svoj TomTom používať na telefonovanie a odosielanie i prijímanie správ.

*Poznámka: Nie všetky telefóny sú podporované alebo kompatibilné so všetkými funkciami. Viac informácií nájdete na adrese www.tomtom.com/ phones/compatibility.*

#### **Pripojenie k vášmu telefónu**

Najprv musíte nadviazať spojenie medzi mobilným telefónom a svojím TomTom.

Poklepte na **Mobilný telefón** v **hlavnom menu** a potom postupujte podľa pokynov na displeji.

Treba to urobiť iba raz, potom si TomTom váš telefón zapamätá.

#### **Nastavenie služieb TomTom**

Ak je nadviazané spojenie s telefónom, môžete nastaviť bezdrôtové dátové pripojenie k službám TomTom.

#### **Tipy**

- Uistite sa, že je rozhranie Bluetooth® vo vašom telefóne zapnuté.
- Uistite sa, že je váš telefón nastavený na "zistiteľný" (discoverable) alebo "viditeľný pre všetkých" (visible to all).
- Možno budete musieť na pripojenie TomTom k telefónu vložiť heslo "0000".
- Vo svojom telefóne nastavte TomTom ako dôveryhodné zariadenie. Inak budete musieť zadávať "0000" vždy.

Viac informácií o nastaveniach Bluetooth® nájdete v návode na používanie vášho telefónu.

#### **Váš telefónny zoznam**

Svoj telefónny zoznam si môžete skopírovať z mobilného telefónu do TomTom a uskutočňovať tak hovory len niekoľkými poklepaniami na displej.

Takto uskutočníte hlasité telefonovanie najbezpečnejšie.

*Poznámka: Telefónny zoznam si do svojho TomTom môžete skopírovať kedykoľvek. V menu Mobilný telefón poklepte na Získať čísla z telefónu.* 

#### **Telefonovanie**

Po nadviazaní spojenia so svojím telefónom môžete začať telefonovať.

- 1. Poklepte na **Mobilný telefón** v hlavnom menu.
- 2. Poklepte na **Volať...**

*Poznámka: Uistite sa, že váš telefón je aktuálne zvolený. Aktuálny telefón je zobrazený v spodnej časti displeja.*

- 3. Poklepte na **Číslo** a vložte volané číslo.
- 4. Zvoľte si jednu z nasledovných možností:
	- Poklepaním na **Domov** vytočíte domáce číslo. Ak ste nenastavili číslo pre Domov, toto tlačidlo nebude aktívne. Číslo vložíte poklepaním na **Zmeniť číslo domov na** v menu **Predvoľby telefónu**.
	- Poklepte na **Číslo** a vložte volané číslo.
	- Poklepaním na **Bod záujmu** vyberte bod záujmu (BZ), na ktorý chcete volať. Ak je vo vašom TomTom uložené telefónne číslo BZ, zobrazí sa vedľa symbolu BZ.
	- Poklepaním na **Záznam v tel. zozname** vyberiete kontakt z vášho telefónneho zoznamu.

*Poznámka: Ak ste neskopírovali tel. zoznam do svojho zariadenia TomTom, tlačidlo Záznam v tel. zozname nebude dostupné.*

- Poklepaním na **Nedávno vytočené** vyberiete zo zoznamu tel. čísiel ľudí, ktorých ste nedávno volali prostredníctvom svojho TomTom.
- Poklepaním na **Nedávny volajúci** vyberiete zo zoznamu tel. čísiel ľudí, ktorí vám nedávno volali. Do tohto zoznamu sa ukladajú iba hovory, ktoré ste prijali v zariadení TomTom.

#### **Príjem hovoru**

Ak vám počas jazdy niekto volá, môžete hovor poklepaním na displej prijať alebo odmietnuť.

## **Automatická odpoveď**

Svoj TomTom môžete nastaviť tak, aby po uplynutí určitej doby automaticky prijal každý hovor. Poklepte na **Predvoľby telefónu** v menu mobilného telefónu, potom poklepte na **Predvoľby automatickej odpovede**.

Zvoľte, kedy má váš TomTom automaticky prijať prichádzajúce hovory.

#### **Zdieľanie TomTom**

Ak chcete pridať viac telefónov, postupujte nasledovne. Spojenie je možné nadviazať až s piatimi mobilnými telefónmi.

- 1. Poklepte na **Mobilný telefón** v hlavnom menu.
- 2. Poklepte na **Pripojiť k vášmu telefónu**.
- 3. Poklepte na **Nájsť iný telefón...** a postupujte podľa pokynov na displeji.

Ak chcete prepínať medzi telefónmi, poklepte na **Pripojiť k vášmu telefónu** a vyberte svoj telefón zo zoznamu.

**Menu Mobilný telefón**

Nižšie je zoznam dostupných tlačidiel:

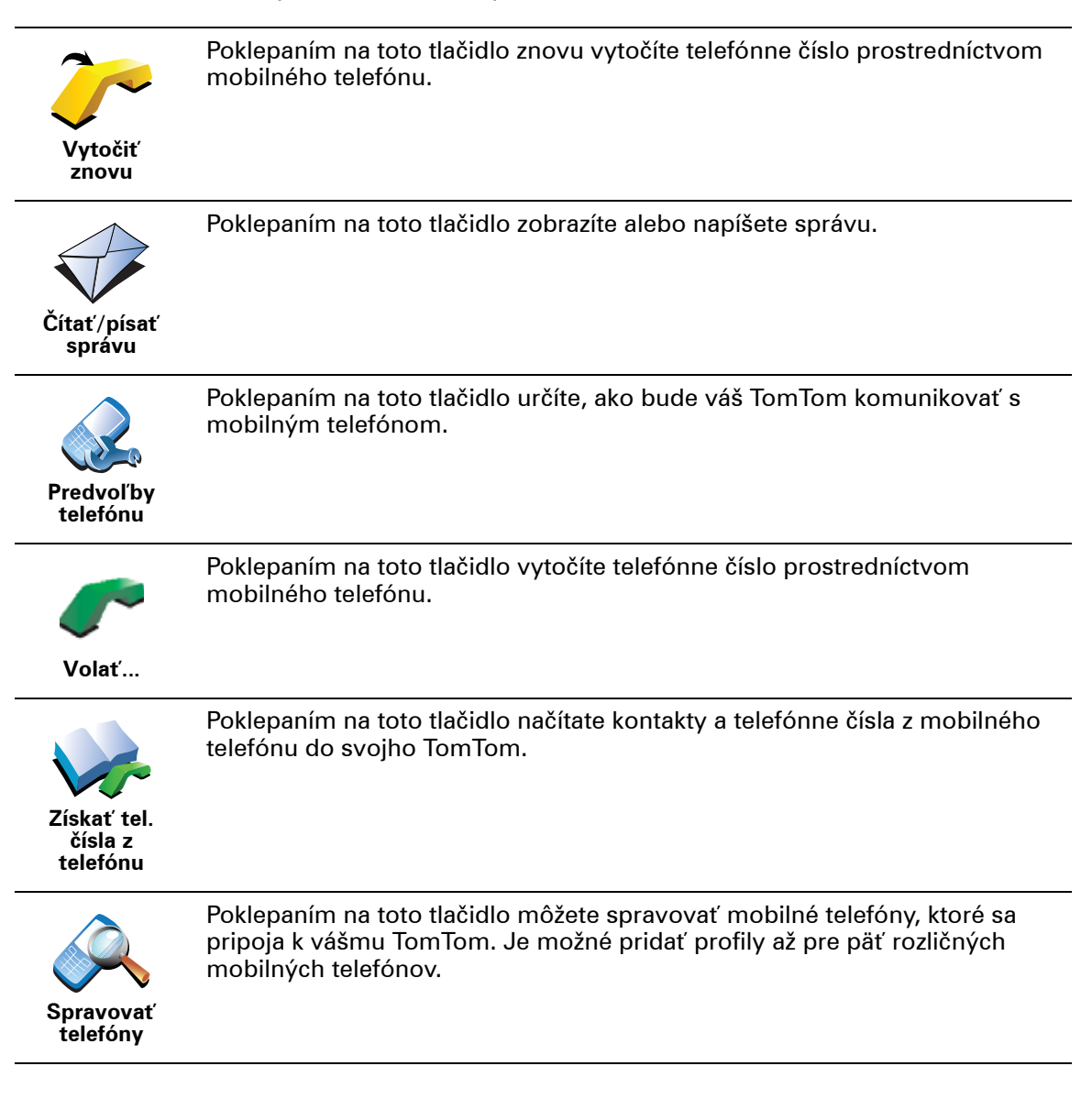

# **15. Preferences**

#### **Skryté tlačidlá a funkcie**

Keď prvýkrát použijete svoj TomTom, zobrazia sa všetky tlačidlá menu.

Tlačidlá pokročilejších funkcií je možné skryť. To je užitočná možnosť, pretože niektoré funkcie pravdepodobne nebudete používať príliš často.

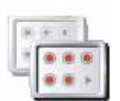

Poklepaním na toto tlačidlo v menu Predvoľby zmenšíte počet zobrazených tlačidiel.

**Zobraziť niekoľko možností menu**

Môžete to využiť, tak aby sa zobrazovali iba často používané tlačidlá.

Ak potrebujete používať skryté tlačidlá, môžete stlačiť **Zobraziť VŠETKY možnosti menu** v menu Predvoľby. Tým zobrazíte všetky tlačidlá.

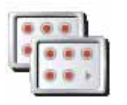

Poklepaním na toto tlačidlo v menu Predvoľby sa zobrazia všetky tlačidlá dostupné na vašom TomTom.

**Zobraziť VŠETKY možnosti menu**

## **Použiť nočné farby/Použiť denné farby**

**Kedy by sa to malo použiť?**

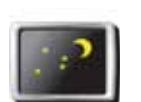

Poklepaním na toto tlačidlo znížite jas displeja a mapa sa zobrazí v tmavších farbách.

**Použiť nočné farby**

V prítmí sa pozerá na displej vášho TomTom pohodlnejšie, ak nie je nastavený vysoký jas.

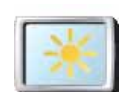

Ak sa chcete vrátiť k jasnejšiemu zobrazeniu na displeji a jasnejším farbám na mape, poklepte na **Použiť denné farby**.

**Použiť denné farby**

#### **Dokáže TomTom vykonať túto zmenu automaticky?**

Áno. Váš TomTom má svetelný senzor na rozpoznanie stmievania.

Ak chcete automaticky prepínať medzi dennými a nočnými farbami, poklepte na **Predvoľby jasu** v menu Predvoľby. Potom zvoľte **Prepnúť na nočný pohľad, keď je tma**.

## **Zobraziť BZ na mape**

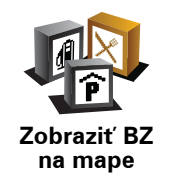

Poklepaním na toto tlačidlo určíte, ktoré kategórie Bodov záujmu (BZ) by sa mali zobrazovať na mape:

1. Poklepte na **Zobraziť BZ na mape** v menu Predvoľby.

2. Vyberte kategórie BZ, ktoré chcete na mape zobraziť.

Poklepte na **Hľadať**, aby sa vyhľadala kategória BZ.

3. Poklepte na **Hotovo**.

Body záujmu, ktoré ste si vybrali, sa zobrazia ako symboly na mape.

## **Bezpečnostný zámok**

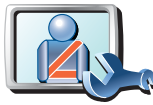

**Bezpečnostný zámok**

Poklepaním na toto tlačidlo nastavte nasledujúci bezpečnostný zámok:

- **Počas jazdy skryť väčšinu možností menu**
- **Navrhovať prestávky**
- **Zobraziť bezpečnostné upozornenia**
- **Upozorniť v blízkosti miest bohoslužieb a škôl**
- **Upozorniť pri prekročení najvyššej povolenej rýchlosti**
- **Upozorniť pri prekročení nastavenej rýchlosti**
- **Upozorniť na zariadenie ponechané v automobile**

Ak si zvolíte jedno upozornenie (alebo niekoľko z nich), budete musieť určiť aj zvuk, ktorý zaznie pri zobrazení upozornenia.

Vyberte si, či vás má TomTom upozorňovať, po ktorej strane cesty by ste mali viesť vozidlo.

Rozhodnite, či sa má zobrazenie mapy vypínať za určitých okolností, a stlačte **Hotovo**.

#### **Čo sa stane, keď sa použije možnosť Vypnúť zobrazenie mapy?**

Pri vypnutom zobrazení mapy sa miesto zobrazenia pozície na mape v zobrazení počas jazdy ukážu iba informácie o najbližšom pokyne.

Poklepte na tlačidlo a určite, kedy sa má mapa vypínať. Máte tieto možnosti:

- **Vždy** mapa sa nebude zobrazovať, zobrazia sa iba informácie o najbližšom pokyne a šípky ukazujúce smer.
- **Nad istú rýchlosť** určite rýchlosť, po dosiahnutí ktorej sa vypne zobrazenie mapy. Táto možnosť je užitočná v prípadoch, keď by mapa mohla rozptyľovať, ako napríklad pri rýchlej jazde.
- **Nikdy** zobrazenie mapy sa nevypne nikdy.

## **Predvoľby hlasu**

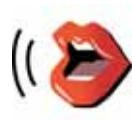

**Predvoľby hlasu**

Poklepaním na **Predvoľby hlasu** môžete upraviť hlasy používané svojím TomTom. K dispozícii sú nasledujúce možnosti:

• **Zmeniť hlas** – poklepaním na toto tlačidlo zmeníte hlas, ktorý sa používa na pokyny.

Dostupný je široký rozsah nahratých ľudských a počítačových hlasov.

- **Vypnúť hlas** poklepaním na toto tlačidlo vypnete hlasové pokyny. Znovu ich zapnete poklepaním na **Zapnúť**.
- **Predvoľby reči** poklepaním na toto tlačidlo určíte situácie, pri ktorých sa budú z vášho TomTom ozývať hovorené pokyny alebo varovania.
- **Nahrať hlas** poklepaním na toto tlačidlo nahráte vlastný hlas, ktorý bude používať váš TomTom. Tento proces trvá približne pätnásť minút, počas ktorých vyslovíte všetky pokyny, ktoré využíva váš TomTom.

V menu Predvoľby poklepte na **Predvoľby hlasu** a potom na **Nahrať hlas** a postupujte podľa pokynov opisujúcich nahrávanie hlasu.

- **Vypnúť nahratý hlas**
- **Zapnúť nahratý hlas**
- **Stiahnuť hlas** poklepaním na toto tlačidlo stiahnete nové hlasy z menu Služby TomTom a presuniete ich do svojho TomTom.

#### **Vypnúť zvuk/Zapnúť zvuk**

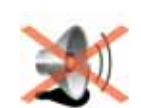

Poklepaním na toto tlačidlo vypnete zvuk. Ak vypnete zvuk, vypne sa aj postupné upozorňovanie na BZ.

Tlačidlo sa zmení na **Zapnúť zvuk**.

#### **Vypnúť zvuk Tipy**

Ak chcete zmeniť úroveň hlasitosti, poklepte na **Predvoľby hlasitosti** v menu Predvoľby.

Ak chcete rýchlo zmeniť hlasitosť počas jazdy, poklepte na ľavú dolnú časť zobrazenia počas jazdy a presuňte bežca.

Ak chcete zmeniť hlas, ktorý používa váš TomTom, poklepte na **Zmeniť hlas** v menu Predvoľby hlasu.

#### **Možno TomTom použiť na hlasité telefonovanie, aj keď je zvuk vypnutý?**

Áno. Vypnutie zvuku neovplyvní hlasité telefonovanie, teda stále môžete hovoriť s volajúcim a počuť ho.

#### **Predvoľby hlasitosti**

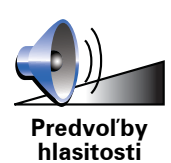

Poklepaním na toto tlačidla zmeníte hlasitosť.

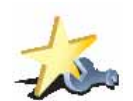

**Správa obľúb. položiek**

Poklepaním na toto tlačidlo môžete premenovať alebo zmazať Obľúbené položky.

Ak chcete rýchlo vyhľadať Obľúbené, poklepte na **Hľadať** a potom vpíšte názov položky Obľúbené. Hneď ako sa zobrazí možnosť Obľúbené v zozname, môžete ju zvoliť.

#### **Zmeniť domovské miesto**

Poklepaním na toto tlačidlo nastavíte alebo zmeníte domovské miesto.

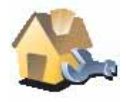

**Zmeniť domovské miesto**

#### **Musím ako Domovské miesto uviesť moju aktuálnu adresu?**

Nie. Vaším domovským miestom môže byť miesto, kam často chodíte, napríklad vaše zamestnanie. Môže to byť vaša aktuálna domáca adresa, ale môže to byť aj akákoľvek iná adresa.

#### **Prečo nastaviť Domovské miesto?**

Ak je nastavené Domovské miesto, znamená to, že do neho môžete rýchlo a jednoducho navigovať poklepaním na tlačidlo Domov v menu **Navigovať na...**

## **Správa máp**

Toto tlačidlo je dostupné iba v prípade, keď sú zobrazené všetky možnosti menu. Ak chcete zobraziť všetky možnosti menu, poklepte na **Zobraziť VŠETKY možnosti menu** v menu Predvoľby.

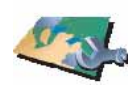

**Správa máp**

Poklepaním na toto tlačidlo urobíte nasledujúce:

- **Stiahnuť mapu** poklepte na toto tlačidlo, aby ste si stiahli mapu zakúpenú používaním TomTom HOME. Nemusí byť možné stiahnuť mapy na každé zariadenie.
	- **Prepínať mapy** týmto tlačidlom zmeníte mapu, ktorú práve používate.
	- **Stiahnuť bezplatné opravy mapy** poklepte na toto tlačidlo, aby ste si stiahli opravy mapy poskytnuté ako súčasť služby Map Share.
	- **Vymazať mapu** poklepaním na toto tlačidlo zmažete mapu. To môže byť nevyhnutné, ak potrebujete vo svojom TomTom viac miesta, napríklad ak si chcete nahrať odlišnú mapu.

*Poznámka: Mapu nemažte, ak ste si predtým neuložili jej záložnú kópiu. Ak zmažete mapu predtým, ako si urobíte jej zálohu, nebudete si môcť túto mapu znovu načítať do svojho TomTom.*

Prostredníctvom TomTom HOME môžete zálohovať obsah, sťahovať, pridávať alebo mazať mapy zo svojho navigačného zariadenia.

47

## **Správa BZ**

Toto tlačidlo je dostupné iba v prípade, keď sú zobrazené všetky možnosti menu. Ak chcete zobraziť všetky možnosti menu, poklepte na **Zobraziť VŠETKY možnosti menu** v menu Predvoľby.

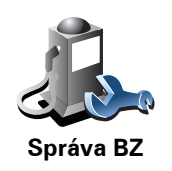

Poklepaním na toto tlačidlo urobíte nasledujúce:

• Nastavíte upozornenia na blízke BZ.

Váš TomTom vás napríklad môže upozorniť na blízku čerpaciu stanicu.

• Vytvoriť si vlastné kategórie BZ a pridať do nich BZ.

Môžete napríklad vytvoriť kategóriu BZ s názvom Priatelia a pridať do nej adresy všetkých svojich priateľov. Okrem adries môžete zadať i telefónne čísla priateľov a zavolať im zo zariadenia TomTom.

## **Zmeniť symbol auta**

Toto tlačidlo je dostupné iba v prípade, keď sú zobrazené všetky možnosti menu. Ak chcete zobraziť všetky možnosti menu, poklepte na **Zobraziť VŠETKY možnosti menu** v menu Predvoľby.

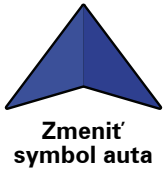

Poklepaním na toto tlačidlo vyberiete symbol auta, ktorý sa bude používať na zobrazenie vašej aktuálnej pozície v zobrazení počas jazdy.

**Zmeniť 2D/3D zobrazenie/Zapnúť 2D zobrazenie**

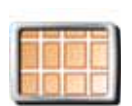

Poklepaním na **Zapnúť 2D zobrazenie** zmeníte perspektívu zobrazovania mapy.

Napríklad 2D zobrazuje mapu ako dvojrozmerný pohľad na mapu z výšky.

**Zapnúť 2D zobrazenie**

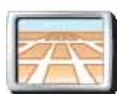

Ak chcete prepnúť zobrazenie na trojrozmernú perspektívu, poklepte na **Zmeniť 2D/3D zobrazenie** a vyberte zobrazenie zo zoznamu.

**Zmeniť zobrazenie 2D/3D**

## **Kedy by sa to malo použiť?**

V niektorých situáciách je jednoduchšie vidieť mapu zhora. Napríklad ak je cestná sieť komplikovaná alebo v prípadoch, ak používate svoj TomTom pri pešej túre.

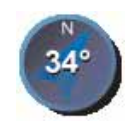

**Predvoľby kompasu**

Poklepaním na toto tlačidlo nastavíte kompas. K dispozícii sú nasledujúce možnosti:

- **Žiadny** kompas sa nezobrazuje.
- **So šípkou smerujúcou na sever** šípka vždy ukazuje smerom na sever a smer, ktorým sa pohybujete, je zobrazený navrchu kompasu.
- **So šípkou ukazujúcou váš smer** šípka vždy ukazuje smer, ktorým sa pohybujete.

Ak zvolíte niektorú z týchto možností, potom je potrebné vybrať vlastnosti, ktoré sa zobrazia v strede šípky:

- **Smer** váš smer sa zobrazuje ako bod na kompase zobrazený v strede šípky kompasu.
- **Stupne** váš smer sa zobrazuje ako stupne kompasu zobrazené v strede šípky kompasu.
- **Nič**
- **So šípkou smerujúcou do cieľa cesty** šípka vždy smeruje do cieľa cesty. Na šípke kompasu je zobrazená vzdialenosť do cieľa cesty.

## **Zmeniť farby mapy**

Toto tlačidlo je dostupné iba v prípade, keď sú zobrazené všetky možnosti menu. Ak chcete zobraziť všetky možnosti menu, poklepte na **Zobraziť VŠETKY možnosti menu** v menu Predvoľby.

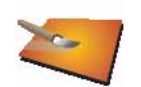

Poklepaním na toto tlačidlo zvolíte farebné schémy zobrazovanej mapy počas dňa a v noci.

Viac farebných schém si môžete stiahnuť prostredníctvom Služby TomTom.

**Zmeniť farby mapy**

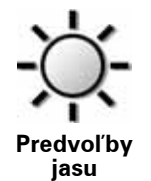

Poklepaním na toto tlačidlo nastavíte jas displeja.

Posuňte bežce pre nastavenie jasu samostatne pre denné a nočné farby mapy.

Môžete tiež nastaviť nasledujúce možnosti:

- **Znížiť jas, keď je tma** TomTom využíva na sledovanie úrovne okolitého osvetlenia svetelný senzor. Keď je vybratá táto možnosť, zariadenie TomTom pri stmievaní zníži jas displeja tak, aby vás nerozptyľoval.
- **Prepnúť na nočný pohľad, keď je tma** váš TomTom využíva na sledovanie úrovne okolitého osvetlenia svetelný senzor. Keď je vybratá táto možnosť, zariadenie TomTom po zotmení použije v zobrazení počas jazdy nočné farby.

Poklepaním na **Zmeniť farby mapy** môžete nastaviť farebnú schému mapy.

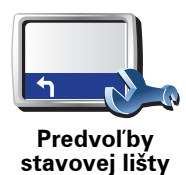

Poklepaním na toto tlačidlo vyberte informácie, ktoré sa budú zobrazovať na stavovej lište:

- **Zostávajúci čas** odhadovaný čas, ktorý zostáva do dosiahnutia cieľa cesty.
- **Zostávajúca vzdialenosť** vzdialenosť, ktorá zostáva do dosiahnutia cieľa cesty.
- **Aktuálny čas**
- **Čas príchodu** odhadovaný čas príchodu.
- **Rýchlosť**
- **Smer**
- **Zobraziť názov ďalšej ulice** názov nasledujúcej ulice na vašej ceste.
- **Zobraziť názov aktuálnej ulice**
- **Zobraziť rezervu do času príchodu** váš TomTom zobrazuje, o koľko skôr alebo neskôr dorazíte v porovnaní s preferovaným časom príchodu, ktorý ste určili počas plánovania trasy.
- **Pri rýchlosti zobraziť maximálnu rýchlosť** dostupné, iba ak je určená rýchlosť (limit).
- **Spôsoby zobrazovania stavovej lišty**

**Horizontálne** – Ak zvolíte túto možnosť, stavová lišta sa bude zobrazovať v spodnej časti zobrazenia počas jazdy.

**Vertikálne** – Ak zvolíte túto možnosť, stavová lišta sa bude zobrazovať v pravej časti zobrazenia počas jazdy.

*Poznámka: Ak je pre cestu, po ktorej idete, stanovený rýchlostný limit, zobrazí sa vedľa vašej aktuálnej rýchlosti.*

*Ak idete rýchlejšie, ako je určené rýchlostným limitom, vaša rýchlosť sa zobrazuje červenou farbou.*

**Automatické zväčš./zmenš.**

Toto tlačidlo je dostupné iba v prípade, keď sú zobrazené všetky možnosti menu. Ak chcete zobraziť všetky možnosti menu, poklepte na **Zobraziť VŠETKY možnosti menu** v menu Predvoľby.

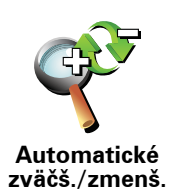

Poklepaním na toto tlačidlo zapnete alebo vypnete automatické zväčšenie/ zmenšenie pri zobrazení počas jazdy.

**Predvoľby stručného menu**

Toto tlačidlo je dostupné iba v prípade, keď sú zobrazené všetky možnosti menu. Ak chcete zobraziť všetky možnosti menu, poklepte na **Zobraziť VŠETKY možnosti menu** v menu Predvoľby.

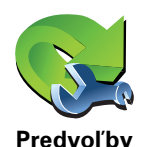

**stručného menu**

Poklepaním na toto tlačidlo si môžete vybrať až šesť tlačidiel rýchleho menu.

Tlačidlo Stručné menu umožňuje jednoduchý prístup k funkciám, ktoré najbežnejšie používate.

Tlačidlá, ktoré určíte ako stručné menu, sa zobrazia v zobrazení počas jazdy.

**Prehliadky**

Toto tlačidlo je dostupné iba v prípade, keď sú zobrazené všetky možnosti menu. Ak chcete zobraziť všetky možnosti menu, poklepte na **Zobraziť VŠETKY možnosti menu** v menu Predvoľby.

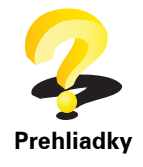

Poklepaním na toto tlačidlo zobrazíte niektorú z ukážok využívania svojho TomTom.

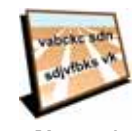

**Nazvať predvoľby** Poklepaním na toto tlačidlo nastavíte informácie, ktoré sa zobrazujú na mape v zobrazení počas jazdy. K dispozícii sú nasledujúce možnosti:

- **Zobraziť číslo domu pred názvom ulice**
- **Zobraziť názvy ulíc** ak využívate na hovorené pokyny počítačový hlas a zvolili ste vyslovovanie názvov ulíc, nie je potrebné vyberať túto možnosť, keďže názvy ulíc sa budú vyslovovať, aj keď nebude táto možnosť zvolená.
- **Zobraziť ďalšiu diaľnicu/smerové značky** ak je zvolená táto možnosť, najbližšia dôležitá cesta na vašej trase sa zobrazí v hornej časti zobrazenia počas jazdy.
- **Zobraziť názov aktuálnej ulice na mape**

## **Nastaviť jednotky**

Toto tlačidlo je dostupné iba v prípade, keď sú zobrazené všetky možnosti menu. Ak chcete zobraziť všetky možnosti menu, poklepte na **Zobraziť VŠETKY možnosti menu** v menu Predvoľby.

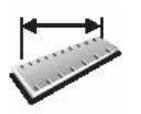

**Nastaviť jednotky** Poklepaním na toto tlačidlo nastavíte druh jednotiek, ktoré sa budú zobrazovať pre:

- Vzdialenosť
- Čas
- Zemepisnú šírku a dĺžku
- Teplotu
- Tlak vzduchu

**Ovládať ľavou rukou/Ovládať pravou rukou**

Toto tlačidlo je dostupné iba v prípade, keď sú zobrazené všetky možnosti menu. Ak chcete zobraziť všetky možnosti menu, poklepte na **Zobraziť VŠETKY možnosti menu** v menu Predvoľby.

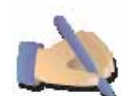

Poklepaním na toto tlačidlo presuniete dôležité tlačidlá, napr. tlačidlá **Hotovo** a **Zrušiť**, a tiež lištu zväčšenia, na ľavú stranu displeja. Tým sa zaistí jednoduchšie poklepanie na tlačidlá ľavou rukou, neblokujúce displej.

**Ovládaťľavou rukou**

Ak chcete presunúť tlačidlá späť na pravú stranu displeja, poklepte na **Ovládať pravou rukou**.

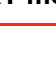

## **Predvoľby klávesnice**

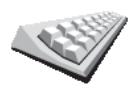

Na vloženie cieľa cesty používate klávesnicu alebo ho vyhľadávate v zozname, ako napríklad BZ.

**Predvoľby klávesnice** Poklepaním na toto tlačidlo zvolíte veľkosť tlačidiel na klávesnici a rozloženie klávesnice. Môžete si vybrať z dvoch veľkostí:

- **Veľká klávesnica**
- **Malá klávesnica**

Môžete si vybrať z troch rozložení klávesnice:

- **ABCD rozloženie**
- **QWERTY rozloženie**
- **AZERTY rozloženie**

### **Predvoľby plánovania**

Toto tlačidlo je dostupné iba v prípade, keď sú zobrazené všetky možnosti menu. Ak chcete zobraziť všetky možnosti menu, poklepte na **Zobraziť VŠETKY možnosti menu** v menu Predvoľby.

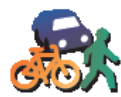

Poklepaním na toto tlačidlo nastavíte druh plánovanej trasy pri výbere cieľa cesty.

K dispozícii sú nasledujúce možnosti:

- **Predvoľby plánovania**
- **Opýtaj sa ma vždy, keď plánujem**
- **Vždy plánovať najrýchlejšie trasy**
- **Vždy plánovať najkratšie trasy**
- **Vždy sa vyhnúť diaľniciam**
- **Vždy plánovať pešie trasy**
- **Vždy plánovať cyklotrasy**
- **Vždy plánovať s obmedzenou rýchlosťou**

Potom môžete nastaviť, či sa má Súhrn trasy automaticky zavrieť, keď ste naplánovali trasu. Ak vyberiete **Nie**, musíte poklepať **Hotovo**, aby sa zatvorila obrazovka Súhrn trasy.

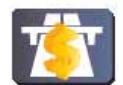

**Predvoľby spoplatnených ciest** Poklepaním na toto tlačidlo nastavíte, ako zariadenie TomTom spracúva spoplatnené cesty, ktoré sa vyskytnú na trase do nastaveného cieľa cesty. Môžete si vybrať z nasledujúcich možností:

- **Informovať o spoplatnených cestách na mojej trase** zariadenie sa vás vždy počas plánovania trasy opýta, či sa chcete vyhnúť spoplatneným cestám.
- **Vždy sa vyhnúť spoplatneným cestám**
- **Nikdy sa nevyhnúť spoplatneným cestám**

## **Nastaviť vlastníka**

Toto tlačidlo je dostupné iba v prípade, keď sú zobrazené všetky možnosti menu. Ak chcete zobraziť všetky možnosti menu, poklepte na **Zobraziť VŠETKY možnosti menu** v menu Predvoľby.

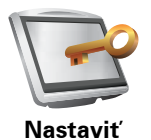

**vlastníka**

Poklepaním na toto tlačidlo vložíte meno a adresu vlastníka TomTom alebo zmeníte či vymažete štvormiestne heslo svojho TomTom.

*Poznámka: Zmeniť či vymazať štvormiestne heslo je možné iba v zariadení TomTom.*

Štvormiestne heslo TomTom môžete vytvoriť pomocou TomTom HOME:

1. Pripojte svoj TomTom k počítaču a zapnite TomTom i počítač.

TomTom HOME sa spustí automaticky.

2. Kliknite na **Prevádzka** TomTom v TomTom HOME.

Váš TomTom sa objaví a môže byť kontrolovaný požívaním TomTom HOME.

- 3. V hlavnom menu kliknite na **Zmeniť predvoľby**.
- 4. Kliknite na **Nastaviť vlastníka**. Teraz môžete nastaviť štvormiestne heslo svojho TomTom.

Vytvoriť štvormiestne heslo je možné iba pomocou aplikácie TomTom HOME.

#### **Zobraziť stav GPS**

Toto tlačidlo je dostupné iba v prípade, keď sú zobrazené všetky možnosti menu. Ak chcete zobraziť všetky možnosti menu, poklepte na **Zobraziť VŠETKY možnosti menu** v menu Predvoľby.

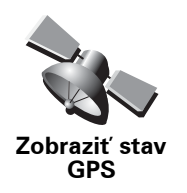

Poklepaním tohto tlačidla zobrazíte navigačné informácie ako satelitný príjem, súradnice mapy, aktuálna rýchlosť a smer.

#### **Nepýtať sa na čas príchodu**

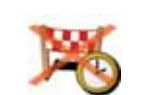

Po poklepaní na toto tlačidlo sa vaše navigačné zariadenie počas plánovania cesty prestane pýtať na čas príchodu.

**Nepýtať sa na čas príchodu**

#### **Predvoľby spustenia**

Toto tlačidlo je dostupné iba v prípade, keď sú zobrazené všetky možnosti menu. Ak chcete zobraziť všetky možnosti menu, poklepte na **Zobraziť VŠETKY možnosti menu** v menu Predvoľby.

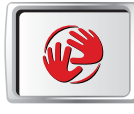

**Predvoľby spustenia**

Poklepaním na toto tlačidlo určíte, keď svoj TomTom zapnete. K dispozícii sú nasledujúce možnosti:

- **Pokračovať, kde som prestal/a** váš TomTom sa spustí a zobrazí okno, ktoré bolo zobrazené, keď ste vypli zariadenie.
- **Zobraziť zobrazenie počas jazdy** váš TomTom po spustení aktivuje zobrazenie počas jazdy.
- **Požadovať cieľové miesto** váš TomTom sa spustí v menu **Navigovať na...** Môžete okamžite zadať cieľ cesty.
- **Zobraziť hlavné menu** váš TomTom sa spustí v hlavnom menu.
- **Spustiť prezentáciu** váš TomTom sa spustí prezentáciou obrázkov, ktoré sú v ňom uložené. Ak chcete prerušiť prezentáciu, poklepte na displej.

Potom sa zobrazí otázka, či chcete zmeniť obrázok, ktorý sa zobrazuje vždy, keď spustíte svoj TomTom.

Poklepaním na **Nie** opustíte toto menu, alebo poklepte na **Áno** a zobrazia sa fotografie uložené vo vašom TomTom, z ktorých si môžete poklepaním vybrať tú, ktorá sa zobrazí pri spustení.

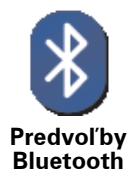

Poklepaním na toto tlačidlo vypnete aj zapnete rozhranie Bluetooth na svojom TomTom.

Poklepaním na **Rozšírené** nastavíte, ako sa má používať pripojenie Bluetooth s vaším telefónom.

Môžete si vybrať z týchto možností:

- **Zapnúť bezdrôtové dáta**
- **Zapnúť hlasité telefonovanie**

Na niektorých miestach, napríklad v nemocniciach alebo na letiskách, sa vyžaduje vypnutie Bluetooth vo všetkých zariadeniach.

**Vypnúť bezdrôtové dáta/Zapnúť bezdrôtové dáta**

Toto tlačidlo je dostupné iba v prípade, keď sú zobrazené všetky možnosti menu. Ak chcete zobraziť všetky možnosti menu, poklepte na **Zobraziť VŠETKY možnosti menu** v menu Predvoľby.

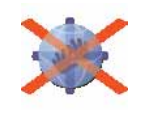

**Vypnúť bezdrôtové dáta** Poklepaním na toto tlačidlo vypnete prijímanie dát bezdrôtovým prenosom. Prostredníctvom Bluetooth budete stále pripojení k mobilnému telefónu a budete stále môcť prijímať a uskutočňovať hlasité hovory. Nebudete však môcť prijímať žiadne dáta, ktoré využívajú bezdrôtové dátové pripojenie, ako napríklad služba TomTom Premávka.

Ak chcete opäť aktivovať bezdrôtové dáta, poklepte na **Zapnúť bezdrôtové dáta**.

## **Odoslať/prijať súbory**

Toto tlačidlo je dostupné iba v prípade, keď sú zobrazené všetky možnosti menu. Ak chcete zobraziť všetky možnosti menu, poklepte na **Zobraziť VŠETKY možnosti menu** v menu Predvoľby.

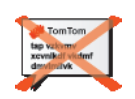

Poklepaním na toto tlačidlo odošlete alebo prijmete súbory (napríklad itineráre a hlasy) prostredníctvom svojho TomTom a iných zariadení s Bluetooth.

**Odoslať/ prijať súbory**

**Účet MyTomTom**

Toto tlačidlo je dostupné iba v prípade, keď sú zobrazené všetky možnosti menu. Ak chcete zobraziť všetky možnosti menu, poklepte na **Zobraziť VŠETKY možnosti menu** v menu Predvoľby.

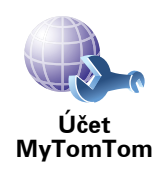

Poklepaním na toto tlačidlo sa prihlásite k svojmu účtu TomTom.

Ak máte viac než jeden účet TomTom alebo ak jeden TomTom používa viacero osôb, môžete vytvoriť ďalší účet TomTom s rozličnými emailovými adresami.

## **Predvoľby úspory batérie**

Toto tlačidlo je dostupné iba v prípade, keď sú zobrazené všetky možnosti menu. Ak chcete zobraziť všetky možnosti menu, poklepte na **Zobraziť VŠETKY možnosti menu** v menu Predvoľby.

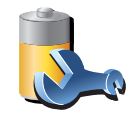

**Predvoľby úspory batérie** Poklepaním na toto tlačidlo nastavíte svoj TomTom tak, aby maximálne šetril energiu. K dispozícii sú nasledujúce možnosti:

- **Nikdy nevypínať displej**
- **Vypínanie displeja medzi pokynmi**
- **Vždy vypínať displej**

Potom vyberte, či chcete, aby sa zariadenie **vyplo pri vypnutí externého napájania**.

## **Zmeniť jazyk**

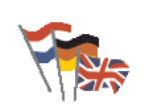

Poklepaním na toto tlačidlo zmeňte jazyk všetkých tlačidiel a správ zobrazovaných v zariadení TomTom.

**Zmeniť jazyk**

K dispozícii je veľké množstvo jazykov. Keď zmeníte jazyk, máte možnosť zmeniť i hlas.

## **Nastaviť hodiny**

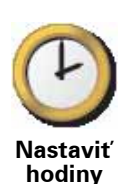

Poklepaním na toto tlačidlo zvolíte typ zobrazovaných hodín a nastavíte čas.

Čas nastavíte najjednoduchšie tak, že poklepete na tlačidlo **Synchro**. Váš TomTom potom nastaví čas podľa informácií GPS.

*Poznámka: Po použití tlačidla Synchro na nastavenie času bude možno potrebné upravenie hodín podľa vášho časového pásma. Váš TomTom sleduje časové pásma a vďaka informáciám GPS vždy zachováva presný čas.* 

*Synchro môžete použiť, len ak máte signál GPS, takže nie je možné nastaviť hodiny, ak sa nachádzate v miestnosti bez signálu.*

**Skryť tipy/Zobraziť tipy**

Toto tlačidlo je dostupné iba v prípade, keď sú zobrazené všetky možnosti menu. Ak chcete zobraziť všetky možnosti menu, poklepte na **Zobraziť VŠETKY možnosti menu** v menu Predvoľby.

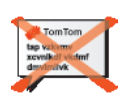

Poklepaním na toto tlačidlo zastavíte zobrazovanie tipov vo svojom TomTom.

Ak chcete tipy opäť aktivovať, poklepte na **Zobraziť tipy**.

**Skryť tipy**

## **Obnoviť výrobné nastavenia**

Toto tlačidlo je dostupné iba v prípade, keď sú zobrazené všetky možnosti menu. Ak chcete zobraziť všetky možnosti menu, poklepte na **Zobraziť VŠETKY možnosti menu** v menu Predvoľby.

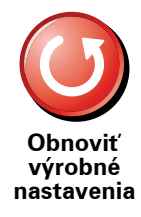

Poklepaním na toto tlačidlo obnovíte výrobné nastavenia svojho TomTom.

Všetky nastavenia, vrátane položky Obľúbené, Domov, upozornenia na BZ a všetky Itineráry, ktoré ste vytvorili sa vymažú.

## **16. TomTom Premávka**

TomTom Premávka je službou TomTom pre príjem aktualizovaných dopravných informácií. TomTom Premávka si vyžaduje bezdrôtové pripojenie (GPRS, EDGE, UMTS, CDMA).

TomTom Služba Premávka využíva aktuálne informácie z najlepších lokálnych zdrojov. Ak chcete zobraziť podrobnejšie informácie o predplatnom, navštívte stránky **tomtom.com/services**

**Nastavenie služby TomTom Premávka**

Aby ste mohli používať službu TomTom Premávka, budete musieť prepojiť svoj mobilný telefón so zariadením TomTom. Ak ste tak ešte neurobili, poklepte na **Mobilný telefón** v **hlavnom menu** a vytvorte tak prepojenie. Potom postupujte nasledovne:

1. V hlavnom menu poklepte na TomTom **Premávka**.

2. Poklepte na **Zapnúť dopravu**.

*Poznámka: TomTom Služba Premávka získava dopravné informácie prostredníctvom bezdrôtového dátového pripojenia vášho mobilného telefónu. Je potrebné vytvoriť prepojenie Bluetooth medzi vaším telefónom a zariadením. Zároveň musíte mať uzavretú zmluvu na poskytovanie dátových služieb so svojím poskytovateľom mobilných sieťových služieb.* 

3. Zadajte užívateľské meno a heslo.

Na pravej strane zobrazenia počas jazdy sa objaví postranná lišta Premávka a vaše zariadenie získa najnovšie dopravné informácie od TomTom.

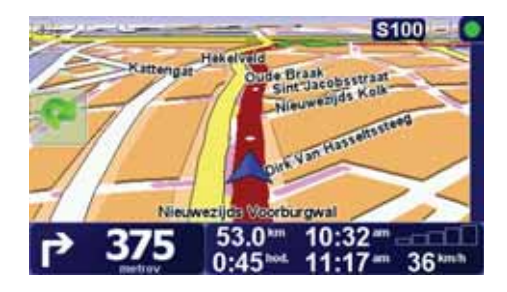

Vo vrchnej časti postrannej lišty Premávka sa zobrazia nasledovné symboly:

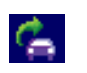

Vaše zariadenie práve získava dopravné informácie.

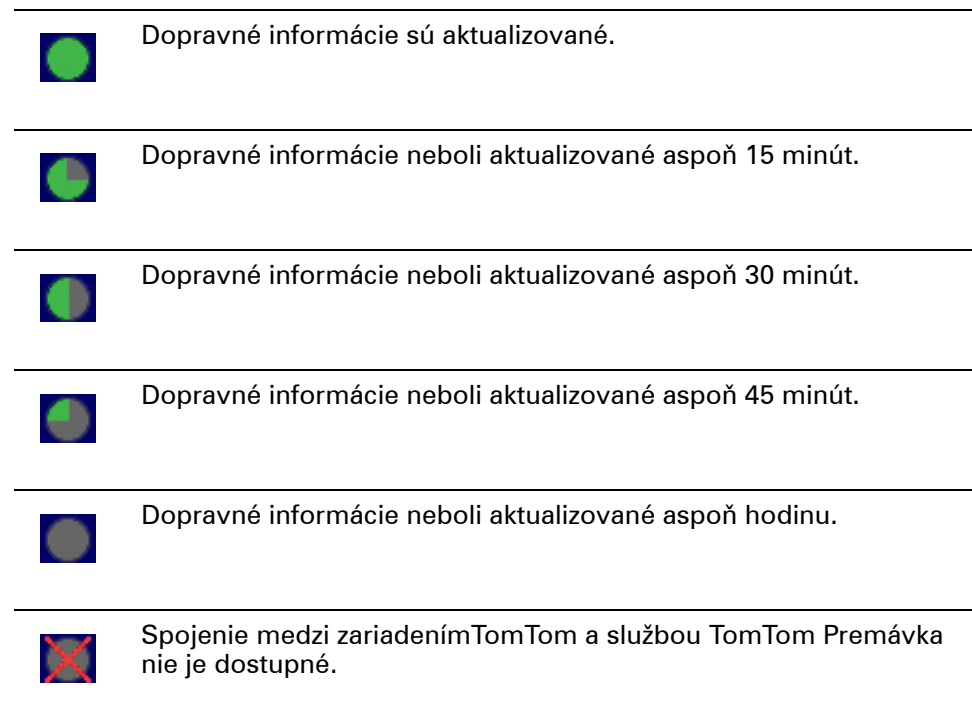

**Tip**: Ak je vytvorené prepojenie medzi vaším zariadením a mobilným telefónom, môžete získať najnovšie dopravné informácie priamo poklepaním na tlačidlo **Aktualizovať dopravné info** v menu Premávka.

## **Používanie služby TomTom Premávka**

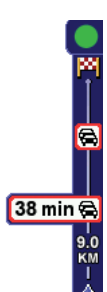

Ak ste naplánovali trasu, bočná lišta Premávka vás upozorní na akékoľvek dopravné nehody na tejto trase.

V tomto príklade sa 9 kilometrov pred vami vyskytla dopravná zápcha, ktorá spôsobí zdržanie približne 38 minút.

Ak chcete nájsť najrýchlejšiu trasu k cieľu svojej cesty, postupujte nasledovne:

1. Poklepte na postrannú lištu Premávka.

**Tip**: Ak nemôžete poklepať na postrannú lištu Premávka a namiesto menu Premávka sa zobrazuje hlavné menu, skúste prstom poklepať sčasti na postrannú lištu Premávka a sčasti na displej.

#### 2. Poklepte na **minimalizovať oneskorenie**.

Vaše zariadenie vyhľadá najrýchlejšiu trasu do cieľa cesty.

Je možné, že nová trasa bude obsahovať dopravné zápchy, alebo môže byť dokonca totožná s predchádzajúcou. Trasu môžete opätovne prepočítať tak, aby sa vyhýbala všetkým dopravným zápcham, ale nová trasa bude tým pádom dlhšia.

3. Poklepte na **Hotovo**.

## **Zmena predvolieb premávky**

Tlačidlom **Zmeniť predvoľby premávky** vyberte, ako má vaše zariadenie spracúvať dopravné informácie.

Ak chcete zmeniť predvoľby premávky, postupujte nasledovne:

- 1. Poklepte na tlačidlo TomTom **Premávka** v hlavnom menu svojho zariadenia.
- 2. Poklepte na **Zmeniť predvoľby premávky**.

Môžete zmeniť nasledovné predvoľby:

- **Automatické minimalizovanie oneskorenia po každej aktualizácii dopravných informácií** – ak si zvolíte túto možnosť, vaše zariadenie automaticky prepočíta trasu, keď sa na nej vyskytne ďalší dopravný problém spôsobujúci zdržanie.
- **Automaticky aktualizovať dopravné informácie na trase**  ak si zvolíte túto možnosť, vaše zariadenie automaticky aktualizuje dopravné informácie po naplánovaní trasy.
- **Zvukový signál pri zmene dopravnej situácie na trase** ak sa na vašej trase vyskytne nejaký problém, zariadenie vydá zvukový signál.
- **Počas plánovania trasy sa pýtať na možnosť aktualizácie** ak si zvolíte túto možnosť, vaše zariadenie sa vás opýta, či chcete dopravné informácie pred vyhľadaním možných dopravných problémov na plánovanej trase aktualizovať.
- 3. Vyberte alebo zrušte výber políčok vedľa všetkých predvolieb, ktoré chcete zmeniť.
- 4. Poklepte na **Hotovo**.
- 5. Ak si vyberiete automatickú aktualizáciu dopravných informácií na trase (jedna z vyššie uvedených možností), zariadenie sa vás opýta, či chcete nastaviť, ako často sa tieto informácie majú aktualizovať.

Po poklepaní na **Nie** bude použitý predvolený interval 4 minúty.

Ak chcete nastaviť, ako často sa majú dopravné informácie aktualizovať, poklepte na **Áno**.

6. Poklepte na **Hotovo**.

#### **Postranná lišta Premávka**

Postranná lišta Premávka zobrazuje dopravné problémy na vašej trase. Zobrazuje nasledovné informácie:

- Symbol každého dopravného problému v poradí, v akom sa na plánovanej trase vyskytujú.
- Odhadované zdržanie kvôli nasledovnému dopravnému problému na vašej trase.
- Vzdialenosť od vašej súčasnej polohy k prvému dopravnému problému na postrannej lište Premávka.

Nižšie nájdete príklad postrannej lišty Premávka.

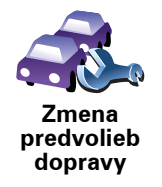

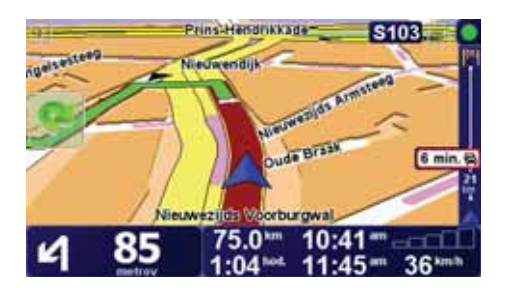

V tomto príklade postranná lišta Premávka indikuje, že pred vami sú dva problémy v doprave. Oba dopravné problémy sú zápchy, prvá z nich je 15 km pred vami a predpokladané zdržanie je 51 minút.

Ak chcete trasu naplánovať znovu tak, aby ste sa týmto problémom na ceste vyhli, poklepaním na postrannú lištu Premávka otvorte menu TomTom **Premávka** a potom poklepte na **Minimalizovať dopravné oneskorenie**.

#### **Jednoduchšie cestovanie do práce**

Vďaka tlačidlám **Z domu do práce** alebo **Z práce domov** v menu Premávka môžete skontrolovať trasu do práce a z práce jediným poklepaním. Pri použití jedného z týchto tlačidiel vaše zariadenie skontroluje, či na trase nie sú nejaké problémy spôsobujúce zdržanie, a ak áno, navrhne vám alternatívnu trasu, aby ste sa im vyhli.

Pred prvým použitím tlačidla **Z domu do práce** je potrebné nastaviť adresu vášho bydliska a zamestnania. Pritom postupujte nasledovne:

- 1. Poklepte na tlačidlo TomTom **Premávka** v hlavnom menu svojho zariadenia.
- 2. Poklepte na **Zobraziť dopravu domov práca**.
- 3. Poklepte na **Zmeniť domov práca**
- 4. Nastavte miesto svojho bydliska.
- 5. Nastavte miesto zamestnania.

Odteraz môžete používať tlačidlá **Z domu do práce** a **Z práce domov** z menu Zobraziť dopravu domov – práca.

*Poznámka: Miesto bydliska, ktoré tu nastavíte, nemusí byť zhodné s miestom bydliska nastaveným v menu Predvoľby. Okrem toho, miesta, ktoré tu nastavíte, nemusia byť skutočnými miestami vášho bydliska a zamestnania. Ak existuje nejaká iná trasa, ktorou často cestujete, môžete je zvoliť v možnosti zamestnanie/bydlisko.*

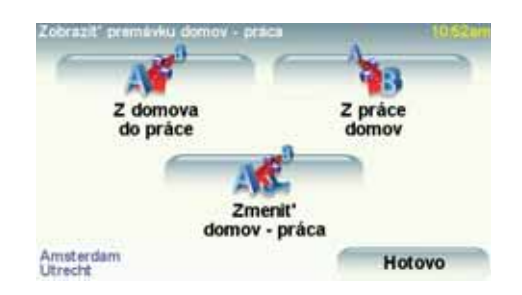

Ak chcete napríklad skontrolovať, či na vašej trase domov nie sú žiadne dopravné problémy, postupujte nasledovne:

1. Poklepte na tlačidlo TomTom **Premávka** v hlavnom menu svojho zariadenia.

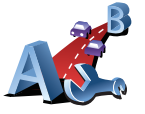

**Zmeniť domov – práca**

- 2. Poklepte na **Zobraziť dopravu domov práca**.
- 3. Poklepte na **Z práce domov**.

Zobrazí sa obrazovka Súhrn trasy, očakávané oneskorenie sa zobrazí po čase cesty.

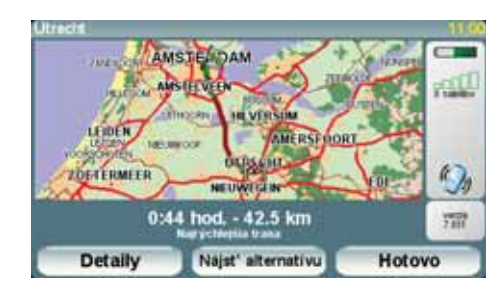

Ak chcete zobraziť možnosť rýchlejšej trasy domov, môžete poklepať na tlačidlo **Nájsť alternatívu** a potom na **Minimalizovať dopravné oneskorenie**.

**Tip:** Zariadenie môžete nastaviť na automatické vyhľadávanie alternatívnych trás výberom možnosti **Automatické minimalizovanie oneskorenia po každej aktualizácii dopravných informácií** vo svojich predvoľbách premávky.

*Poznámka: Je možné, že alternatívna trasa bude dlhšia než pôvodne naplánovaná trasa (aj napriek oneskoreniam pôvodnej trasy). V takom prípade môžete vždy znovu použiť tlačidlo Nájsť alternatívu.*

#### **Kontrola dopravných problémov vo vašej oblasti**

Získajte prehľad o dopravnej situácii vo vašej oblasti s využitím mapy. Ak chcete vyhľadať miestne problémy v doprave a podrobnosti k nim, postupujte nasledovne:

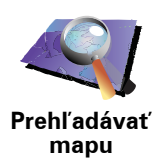

- 1. Poklepte na tlačidlo TomTom **Premávka** v hlavnom menu svojho zariadenia.
- 2. Poklepte na**Prehľadávať mapu**.

Zobrazí sa prehliadač mapy.

3. Poklepte na modrú ikonku kompasu v pravej hornej časti okna.

Mapa sa vycentruje podľa vašej aktuálnej polohy a zobrazia sa všetky dopravné problémy v danej oblasti v podobe malých symbolov.

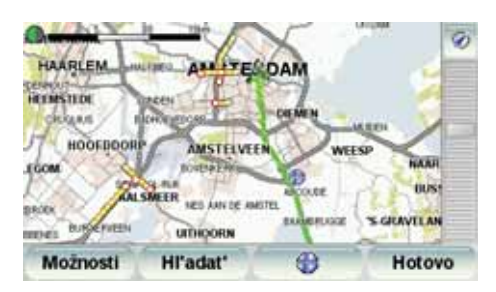

4. Poklepaním na ľubovoľný dopravný problém o ňom získate bližšie informácie.

Zobrazí sa druhé okno s podrobnými informáciami o zvolenom probléme. Ak chcete zobraziť informácie o dopravných problémoch v blízkom okolí, použite šípky v spodnej časti druhého okna.

## **Dopravné problémy**

Dopravné problémy sa zobrazujú v podobe malých symbolov v zobrazení počas jazdy aj na postrannej lište Premávka. Existujú dva typy symbolov:

- Symboly, ktoré sa zobrazujú v červenom štvorci, sú dopravné problémy, ktorým sa môžete vyhnúť vďaka službe Premávka.
- Symboly, ktoré sa zobrazujú v červenom obdĺžniku, označujú problémy spojené s počasím. Ich povaha nedovoľuje službe Premávka vyhnúť sa im.

Nižšie nájdete symboly dopravných problémov a ich význam:

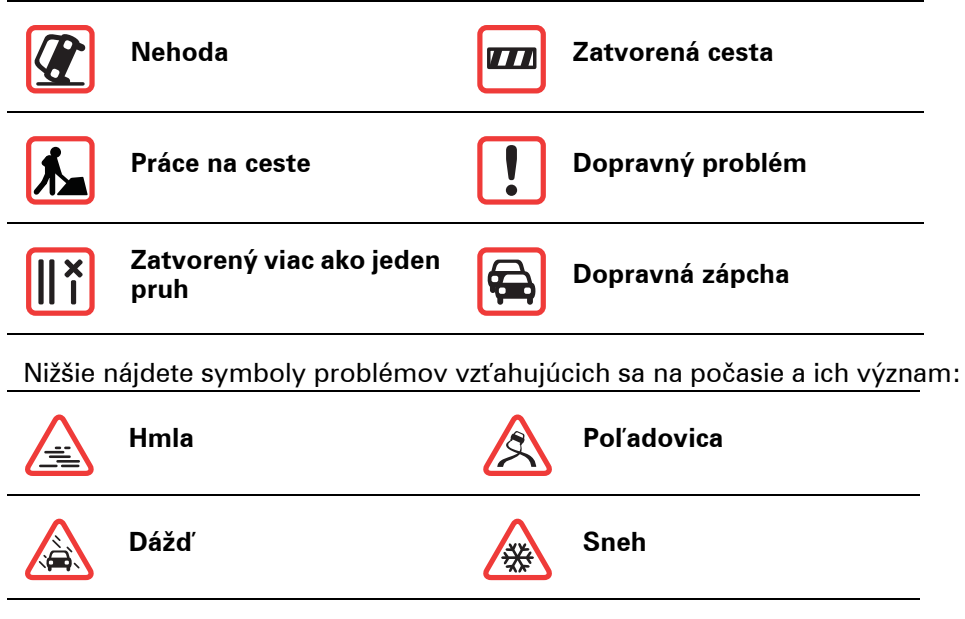

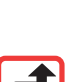

Vietor

**RO** 

*Poznámka: Symbol vyhnutia sa problému na ceste sa zobrazí pre každý dopravný problém, ktorému je možné sa vyhnúť s použitím služby TomTom Premávka.*

## **Menu Premávka**

Poklepaním na postrannú lištu Premávka v zobrazení počas jazdy alebo na voľbu TomTom **Premávka** v hlavnom menu otvorte menu Premávka. K dispozícii sú nasledujúce tlačidlá:

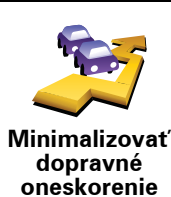

Poklepaním na toto tlačidlo sa prepočíta trasa podľa najnovších informácií o premávke.

**Zobraziť dopravu na trase**

Poklepaním na toto tlačidlo zobrazíte prehľad všetkých dopravných problémov na trase. Podrobnejšie informácie o každom z týchto problémov získate použitím tlačidla ľavej alebo pravej šípky.

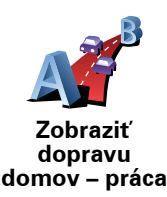

Poklepaním na toto tlačidlo sa prepočíta a zobrazí najrýchlejšia trasa z miesta vášho bydliska do zamestnania a späť.

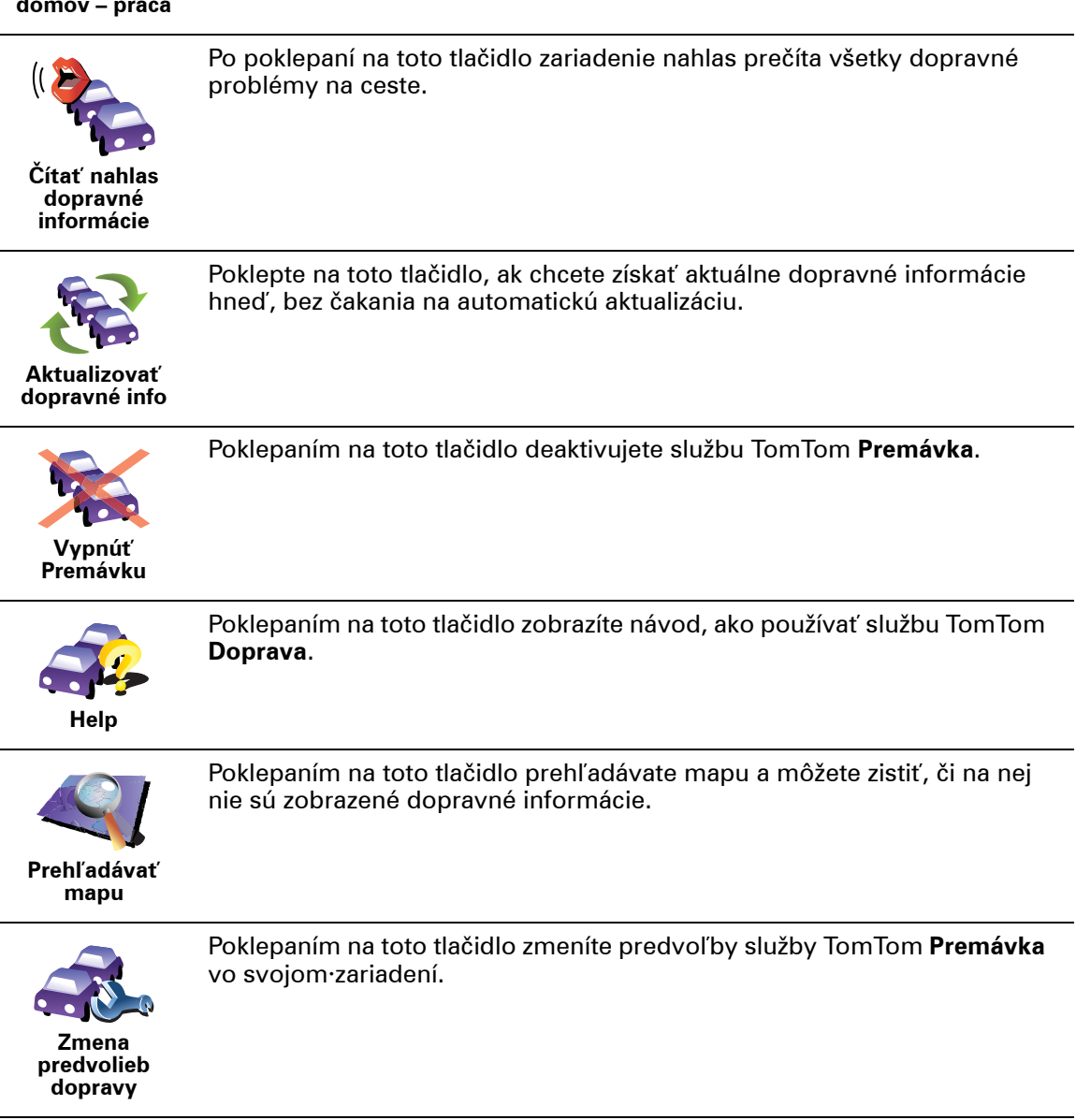

# **17. Dopravné informácie s využitím RDS-**

**Dopravný informačný kanál (angl. Traffic Message Channel, skr. TMC)**

Informácie získané z dopravného informačného kanála (TMC) použije vaše navigačné zariadenie TomTom po pripojení k autorádiu.

TMC (Traffic Message Channel) nie je službou TomTom. Rozhlasové FM stanice mnohých krajín vysielajú informácie TMC ako súčasť svojho programu. Dopravný kanál TMC je tiež známy ako Informácie o premávke RDS-TMC.

Vaše navigačné zariadenie TomTom tieto informácie využíva, aby vás upozornilo na dopravné problémy spôsobujúce zdržanie a informovalo vás, ako sa im vyhnúť.

*Poznámka: TomTom nenesie žiadnu zodpovednosť za dostupnosť ani kvalitu informácií o doprave poskytovaných prostredníctvom TMC.*

*Služba TMC nie je dostupná vo všetkých krajinách a regiónoch. Bližšie informácie nájdete na letáku Služby a príslušenstvo.*

**Používanie dopravných informácií RDS-TMC**

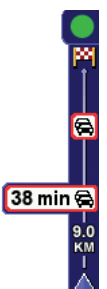

Hneď, ako začne príjem dopravných informácií, na pravej strane zobrazenia počas jazdy uvidíte bočnú lištu Premávka. Bočná lišta Premávka vás upozorní na možné dopravné nehody na vašej trase.

V tomto príklade sa 9 kilometrov pred vami vyskytla dopravná zápcha, ktorá spôsobí zdržanie približne 38 minút.

Ak chcete nájsť najrýchlejšiu trasu k cieľu svojej cesty, postupujte nasledovne:

- 1. Poklepte na postrannú lištu Premávka.
- 2. Poklepte na **Minimalizovať dopravné oneskorenie**.

Vaše zariadenie vyhľadá najrýchlejšiu trasu do cieľa cesty.

Je možné, že nová trasa bude obsahovať dopravné zápchy alebo môže byť dokonca totožná s predchádzajúcou.

3. Poklepte na **Hotovo**.

**Zmena predvolieb premávky**

Tlačidlom **Zmeniť predvoľby premávky** vyberte, ako má vaše zariadenie spracúvať dopravné informácie.

Ak chcete zmeniť predvoľby premávky, postupujte nasledovne:

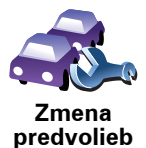

**dopravy**

1. Poklepte na tlačidlo TomTom **Premávka** v hlavnom menu svojho zariadenia.

2. Poklepte na **Zmeniť predvoľby premávky**.

Môžete zmeniť nasledovné predvoľby:

- **Automatické minimalizovanie oneskorenia po každej aktualizácii dopravných informácií** – ak si zvolíte túto možnosť, vaše zariadenie automaticky prepočíta, kedy sa na trase vyskytne ďalší dopravný problém spôsobujúci zdržanie.
- **Zvukový signál pri zmene dopravnej situácie na trase** ak sa na vašej trase vyskytne nejaký problém, zariadenie vydá zvukový signál.
- **Pri príprave trasy skontrolovať aktualizácie dopravných informácií** táto možnosť nemá žiaden vplyv na používanie dopravných informácií RDS.
- 3. Vyberte alebo zrušte výber políčok vedľa všetkých predvolieb, ktoré chcete zmeniť.
- 4. Poklepte na **Hotovo**.

Vaše zariadenie zobrazí zoznam krajín, ktorých rozhlasové stanice poskytujú dopravné informácie RDS-TMC, a tie môžete aktuálne prijímať. Obvykle môžete nechať nastavené **Všetky krajiny (najsilnejší signál)**.

5. Poklepte na **Hotovo**.

#### **Jednoduchšie cestovanie do práce**

Vďaka tlačidlám **Z domu do práce** alebo **Z práce domov** v menu Premávka môžete skontrolovať trasu do práce a z práce jediným poklepaním. Pri použití jedného z týchto tlačidiel vaše zariadenie skontroluje, či na trase nie sú nejaké problémy spôsobujúce zdržanie, a ak áno, navrhne vám alternatívnu trasu, aby ste sa im vyhli.

Pred prvým použitím tlačidla **Z domu do práce** je potrebné nastaviť adresu vášho bydliska a zamestnania. Pritom postupujte nasledovne:

- 1. Poklepte na tlačidlo TomTom **Premávka** v hlavnom menu svojho zariadenia.
- 2. Poklepte na **Zobraziť dopravu domov práca**.
- 3. Poklepte na **Zmeniť domov práca**

4. Nastavte miesto svojho bydliska.

5. Nastavte miesto zamestnania.

Odteraz môžete používať tlačidlá **Z domu do práce** a **Z práce domov** z menu Zobraziť dopravu domov – práca.

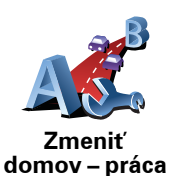

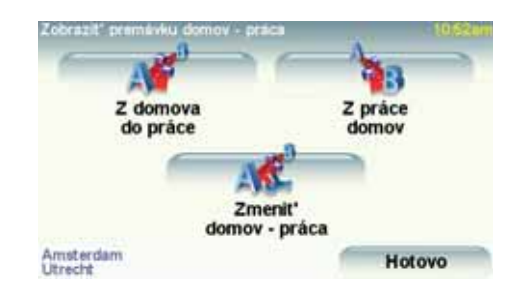

Ak chcete napríklad skontrolovať, či na vašej trase domov nie sú žiadne dopravné problémy, postupujte nasledovne:

- 1. Poklepte na tlačidlo TomTom **Premávka** v hlavnom menu svojho zariadenia.
- 2. Poklepte na **Zobraziť dopravu domov práca**.
- 3. Poklepte na **Z práce domov**.

Zobrazí sa obrazovka Súhrn trasy, očakávané oneskorenie sa zobrazí po čase cesty.

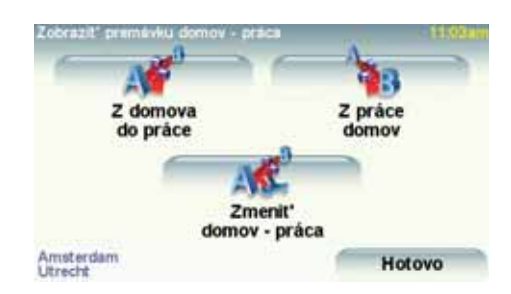

Aby ste zistili, či existuje rýchlejšia cesta domov, poklepte na **Nájsť alternatívu** potom poklepte na **Minimalizovať dopravné oneskorenie.** **Tip:** Zariadenie môžete nastaviť na automatické vyhľadávanie alternatívnych trás výberom možnosti **Automatické minimalizovanie oneskorenia po každej aktualizácii dopravných informácií** vo svojich predvoľbách Premávky.

#### **Kontrola dopravných problémov vo vašej oblasti**

Získajte prehľad o dopravnej situácii vo vašej oblasti s využitím mapy. Ak chcete vyhľadať miestne problémy v doprave a podrobnosti k nim, postupujte nasledovne:

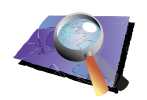

**Prehľadávať mapu**

- 1. Poklepte na tlačidlo TomTom **Premávka** v hlavnom menu svojho zariadenia.
- 2. Poklepte na**Prehľadávať mapu**.

Zobrazí sa prehliadač mapy.

3. Poklepte na modrú ikonku kompasu v pravej hornej časti okna.

Mapa sa vycentruje podľa vašej aktuálnej polohy a zobrazia sa všetky dopravné problémy v danej oblasti v podobe malých symbolov.

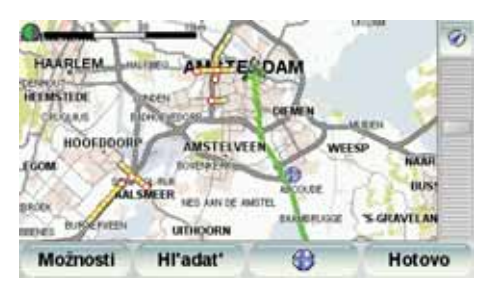

4. Poklepaním na ľubovoľný dopravný problém o ňom získate bližšie informácie.

Zobrazí sa druhé okno s podrobnými informáciami o zvolenom probléme. Ak chcete zobraziť informácie o dopravných problémoch v blízkom okolí, použite šípky v spodnej časti druhého okna.

#### **Postranná lišta Premávka**

Postranná lišta Premávka sa po zapnutí možnosti TomTom **Premávka** nachádza v pravej časti zobrazenia počas jazdy. Postranná lišta Premávka zobrazuje dopravné problémy na vašej trase. Zobrazuje nasledovné informácie:

- Symbol každého dopravného problému v poradí, v akom sa na plánovanej trase vyskytujú.
- Odhadované zdržanie k nasledovnému dopravnému problému na vašej trase.
- Vzdialenosť od vašej súčasnej polohy k nasledovnému dopravnému problému na trase.

Nižšie nájdete príklad postrannej lišty Premávka.

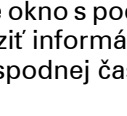

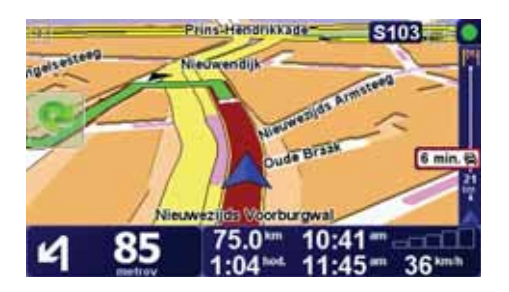

V tomto príklade postranná lišta Premávka indikuje, že pred vami sú dva problémy v doprave. Oba dopravné problémy sú zápchy, prvá z nich je 15 km pred vami a predpokladané zdržanie je 51 minút.

Ak chcete trasu naplánovať znovu tak, aby ste sa týmto problémom na ceste vyhli, poklepaním na postrannú lištu Premávka otvorte menu TomTom **Premávka** a potom poklepte na **Minimalizovať dopravné oneskorenie**.

#### **Dopravné problémy**

Dopravné problémy sa zobrazujú v podobe malých symbolov v zobrazení počas jazdy aj na postrannej lište Premávka. Existujú dva typy symbolov:

- Symboly, ktoré sa zobrazujú v červenom štvorci, sú dopravné problémy, ktorým sa môžete vyhnúť vďaka službe Premávka.
- Symboly, ktoré sa zobrazujú v červenom obdĺžniku, označujú problémy spojené s počasím. Ich povaha nedovoľuje službe Premávka vyhnúť sa im.

Nižšie nájdete symboly dopravných problémov a ich význam:

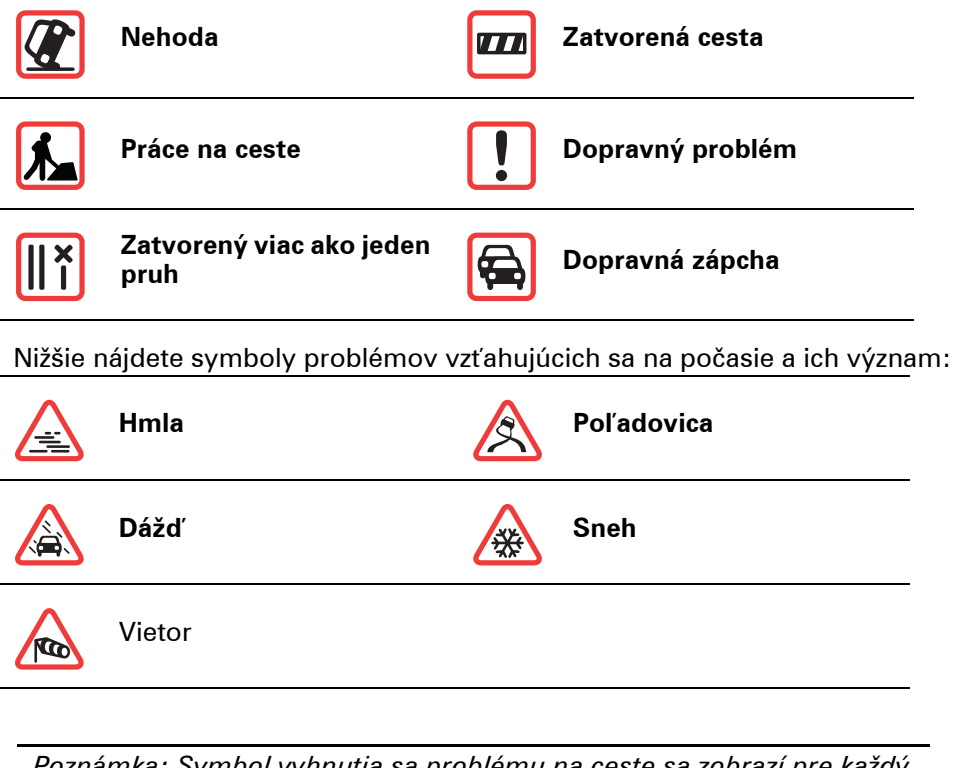

*Poznámka: Symbol vyhnutia sa problému na ceste sa zobrazí pre každý dopravný problém, ktorému je možné sa vyhnúť s použitím služby TomTom Premávka.*

## **Menu Premávka**

Poklepaním na postrannú lištu Premávka v zobrazení počas jazdy otvoríte menu Premávka. K dispozícii sú nasledujúce tlačidlá:

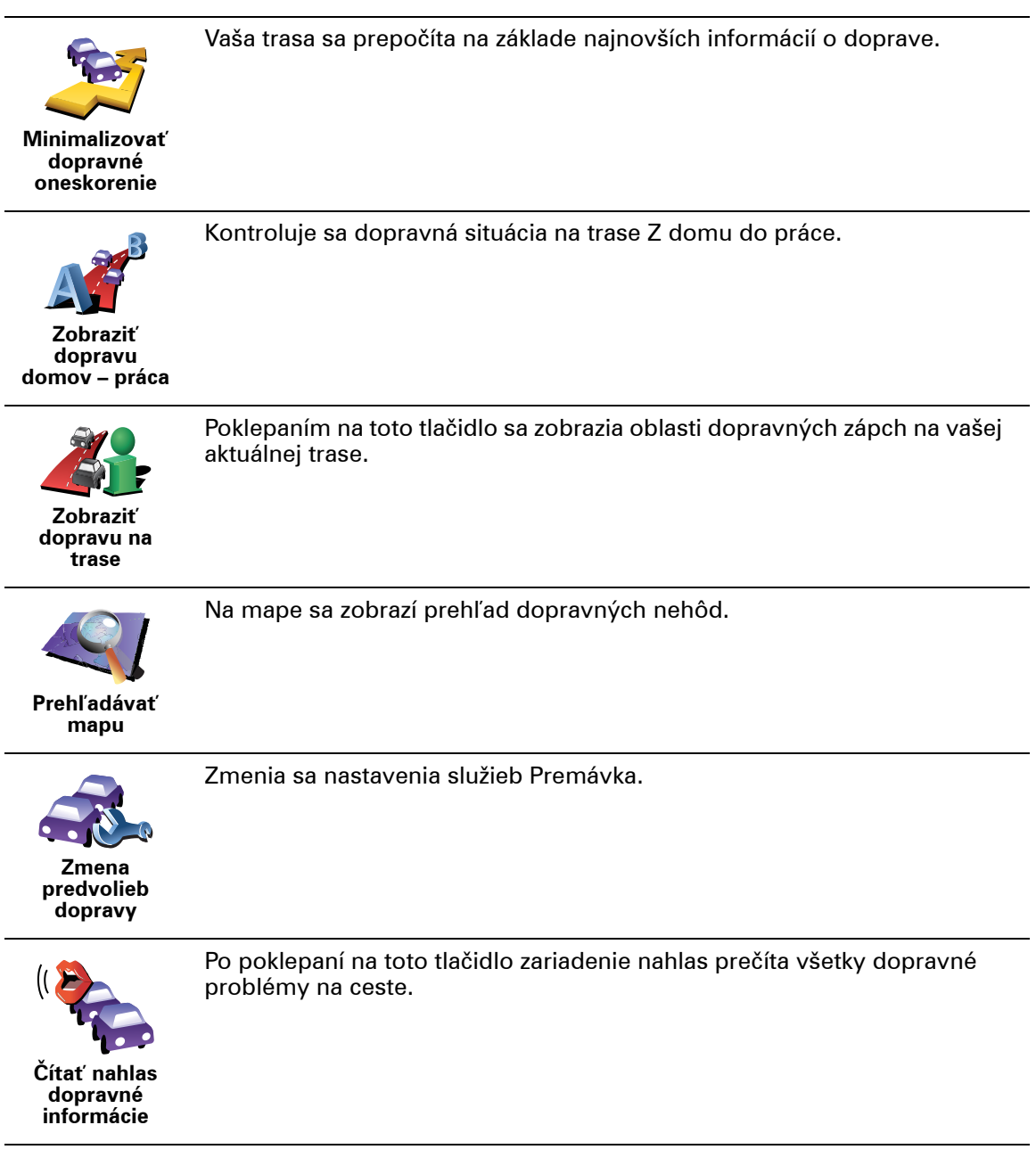
# **18. Predstavenie TomTom HOME**

TomTom HOME je bezplatná aplikácia pre váš počítač, ktorá vám umožní spravovať obsah zariadenia TomTom. Pripájajte sa k HOME čo najčastejšie, aby bolo vaše zariadenie vždy aktualizované.

Môžete napríklad zvoliť jednu z nasledovných možností:

- Správu máp, hlasov, BZ a ďalšieho obsahu.
- Zakúpiť si služby TomTom a spravovať vaše predplatené služby.
- automatickú aktualizáciu zariadenia TomTom najnovším softvérom a službami
- zálohovanie a obnovu zo záloh
- Čítanie plnej verzie užívateľskej príručky.

**Tip**: Aby ste z možností HOME vyťažili čo najviac, odporúčame vám používať širokopásmové internetové pripojenie.

Zálohujte svoje zariadenie prostredníctvom TomTom HOME.

## **Inštalácia TomTom HOME**

Ak chcete inštalovať TomTom HOME na svoj počítač, postupujte nasledovne:

- 1. Pripojte počítač k internetu.
- 2. Pripojte svoje zariadenie k počítaču cez USB kábel a potom ho zapnite.

HOME spustí inštaláciu.

*Poznámka: Ak sa HOME nezačne inštalovať automaticky, môžete si ho tiež stiahnuť z webovej adresy tomtom.com/home*

TomTom HOME môžete nainštalovať aj z priloženého CD.

Po nainštalovaní sa TomTom HOME spustí automaticky vždy po pripojení zariadenia k počítaču a jeho zapnutí.

## **Účet MyTomTom**

Aby ste mohli prostredníctvom TomTom HOME nakupovať obsah a služby, budete si musieť k zariadeniu, pre ktoré chcete obsah kupovať, založiť účet MyTomTom. Potom ako začnete s používaním aplikácie TomTom HOME, zobrazí sa výzva, aby ste si založili účet.

# **19. Dodatok**

### **Dôležité bezpečnostné poznámky a upozornenia**

#### **Systém globálnej navigácie**

Systém globálnej navigácie (GPS) je satelitný systém, ktorý poskytuje informácie o pozícii a časovej referencii kdekoľvek na Zemi. Za prevádzku a kontrolu GPS je výhradne zodpovedná vláda USA, ktorá zodpovedá za jeho dostupnosť a presnosť. Všetky zmeny v dostupnosti a presnosti GPS alebo podmienkach prostredia môžu ovplyvniť prevádzku vášho TomTom zariadenia. TomTom nenesie zodpovednosť za dostupnosť a presnosť GPS.

#### **Používajte opatrne**

Aj pri používaní navigačného zariadenia TomTom musíte šoférovať opatrne a vedeniu venovať náležitú pozornosť.

#### **Lietadlá a nemocnice**

Používanie zariadenia s anténou je zakázané vo väčšine lietadiel, v mnohých nemcniciach a na ďalších miestach. Zariadenie TomTom sa nesmie používať za týchto podmienok.

### **Batéria**

Tento výrobok používa lítium-polymérovú batériu. Nepoužívajte vo vlhkom, mokrom alebo korozívnom prostredí. Neklaďte, neskladujte ani nenechávajte výrobok v blízkosti zdroja tepla, na miestach s vysokou teplotou, na priamom slnku, v mikrovlnnej rúre alebo tlakovej nádobe a nevystavujte ho teplotám nad 60 C (140 F). V prípade nedodržania týchto pokynov môže z lítiumpolymérovej batérie vytiecť kyselina, môže sa zahriať, vybuchnúť alebo sa zapáliť a spôsobiť zranenie alebo škodu. Neprepichujte, neotvárajte ani nerozoberajte batériu. Ak z baterérie vyteká tekutina a vy s ňou prídete do kontaktu, miesto poriadne opláchnite vodou a ihneď vyhľadajte lekársku pomoc. Z bezpečnostných dôvodov a kvôli predĺženiu životnosti batérie, sa batéria pri veľmi nízkych (pod 0 C/32 F) alebo veľmi vysokých (nad 45 C/113 F) teplotách nebude nabíjať.

Teploty: Štandardná prevádzka: od -10 C (14 F) do +55 C (131 F); krátkodobé uloženie: od -20 C (-4 F) do + 60 C (140 F); dlhodobé uloženie: od -20 C (-4 F) do +25 C (77 F).

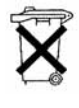

LÍTIUM-POLYMÉROVÁ BATÉRIA OBSIAHNUTÁ VO VÝROBKU SA MUSÍ VHODNE RECYKLOVAŤ ALEBO ZLIKVIDOVAŤ. SVOJ TomTom NABÍJAJTE IBA S DODANÝM ADAPTÉROM JEDNOSMERNÉHO PRÚDU (AUTONABÍJAČKA/ KÁBEL K BATÉRII) A ADAPTÉROM STRIEDAVÉHO PRÚDU (STOLNÁ NABÍJAČKA).

Viac informácii o recyklácii svojho TomTom získate od miestneho autorizovaného TomTom servisného strediska.

## **ŠPECIÁLNA UPOZORNENIE TÝKAJÚCE SA ŠOFÉROVANIA V KALIFORNII A MINNESOTE**

Dopravná vyhláška štátu Kalifornia časť 26708 písm. (a ods. 1 ustanovuje, že " Žiadna osoba nesmie šoférovať vozidlo, ak je nejaký predmet alebo meteriál umiestnený, vystavený, pripevnený na prednom, bočnom alebo zadnom skle auta. Vodiči v Kalifornii by nemali používať prísavný držiak na prednom, bočnom ani zadnom skle auta.

Poznámka: táto časť dopravnej vyhlášky Kalifornie je záväzná pre každého vodiča v Kalifornii, nielen pre jej obyvateľov.

Minnesotský štátny legislatívny predpis, časť 169.71, podsekcia 1, časť 2 stanovuje, že "Žladna osoba nesmie viesť ani obsluhovať vozidlo, v ktorom je nejaký predmet umiestnený medzi vodičom a predným sklom, okrem slnečnej clony, spätných zrkadiel a elektronických zariadení na vyberanie mýta.

Poznámka: tento minnesotský predpis je záväzný pre každého vodiča v Minnesote, nielen pre jej obyvateľov.

TomTom Inc. nenesie žiadnu zodpovednosť za pokuty, tresty alebo škody, ktoré vznikli pri zanedbaní tejto poznámky. Ak šoférujete v štáte s platnými obmedzeniami týkajúcimi sa upevňovania na prednom skle vozidla, TomTom odporúča používať lepiaci upevňovací disk alebo voliteľnú upevňovaciu súpravu, ktoré ponúkajú viaceré možnosti upevnenia TomTom zariadení na palubnej doske využívajúc jej vetracie otvory. Viac informácií o tejto možnosti upevnenia nájdete www.tomtom.com.

## **Informácie Federálnej komunikačná komisia (FCC) pre používateľa**

Tento výrobok obsahuje vysielač, ktorý nesmie byť spojený alebo prevádzkovaný súčasne so žiadnym iným vysielačom.

#### **Vystavenie sa vysokofrekvenčému žiareniu**

Toto zariadenie vyhovuje limitom FCC vystavenia sa vysokofrekvenčnému žiareniu stanovených pre nekontrolované prostredie. Aby sa zamedzilo možnosti prekročenia limitov FCC vystavenia sa vysokofrekvenčnému žiareniu, vzdialenosť človeka od antény by nemala byť menšia ako 20 cm (8 palcov) počas bežnej prevádzky.

#### **Interferencia rádia a televízie**

Toto zariadenie vyžaruje enrgiu na rádiovej frekvencii, a ak sa nepoužíva správne - t. j. v súlade s pokynmi tohto manuálu – môže spôsobiť interferenciu rádiovej komunikácie a televízneho príjmu.

Toto zariadenie bolo testované a zodpovedá limitom triedy B digitálnych zariadení, podľa časti 15 smernice FCC. Tieto limity boli navrhnuté, aby poskytli primeranú ochranu voči škodlivej interferencii pri inštalácii v obydliach. Toto zariadenie produkuje, využíva a môže vyžarovať vysokofrekvenčnú energiu, a ak sa nenainštaluje a nepoužíva v súlade s týmito pokynmi, môže spôsobiť škodlivú interferenciu s rádiokomunikáciou. Avšak neexistuje záruka, že pri konkrétnej inštalácii nevznikne interferencia. Ak toto zariadenie spôsobuje škodlivú interferenciu rádiového alebo televízneho príjmu, ktorá je podmienená zapnutím a vypnutím zariadenia, používateľ by sa mal pokúsiť zlepšiť interferenciu jedným z nasledujúcich spôsobov:

- Presmerovaním alebo premiestením prijimajúcej antény.
- Zväčšením vzdialenosti medzi zariadením a prijímačom.
- Pripojením zariadenia do zásuvky v inom okruhu, ako je napojený prijímač.
- Konzultáciou so skúseným technikom.

Zmeny či úpravy, ktoré nie sú explicitne schválené zodpovednou stranou, môžu viesť k strate oprávnenia na používanie zariadenia.

#### **Dôležité**

Toto zariadenie bolo testované z hľadiska súladu s požiadavkami FCC za podmienok, ktoré zahŕňajú použitie káblov a konektorov s ochranou medzi vybavením a periférnymi zariadeniami. Je dôležité, aby ste použili tienené káble a konektory, ktoré znížia možnosť vzniku interferencie s rádiom a TV. Tienené káble, vhodné pre daný produktový rad, získate u autorizovaného predajcu. Ak používateľ upraví zariadenie alebo jeho preiférie spôsobom, ktorý nie je schválený TomTom, FCC môže zrušiť požívateľove oprávnenie na prevádzku zariadenia. Zákazníkom v USA môže pomôcť nasledujúca príručka, .<br>ktorú pripravila Federálna komunikačná komisia (FCC): "Ako identifikovať a riešiť problémy s interferenciou rádia-TV". Túto príručku môžete získať na US Government Printing Office, Washington, DC 20402. Skladové č. 004-000- 00345-4.

### **FCC prehlásenie o zhode**

#### **Testované, aby vyhovelo štandardom FCC pre použitie v domácnostiach a kanceláriách.**

FCC ID: S4LDUB1 IC ID: 5767A-DUB1

Toto zariadenie zodpovedá smernici FCC, časť 15. Prevádzka je podmienená dvoma nasledujúcimi podmienkami:

- 1. Zariadenie nesmie spôsobiť škodlivú interferenciu.
- 2. Toto zariadenie musí tolerovať každú prijatú interferenciu, vrátane interferencie, ktorá môže spôsobiť neželanú činnosť.

#### **Zodpovedná strana v Severnej Amerike**

TomTom, Inc., 150 Baker Avenue Extension, Concord, MA 01742

Tel: 866 486-6866 option 1 (1-866-4-TomTom)

#### **Informácia o emisiách pre Kanadu**

Tento digitálny prístroj triedy B zodpovedá kanadskému ICES-003.

Prevádzka je podmienená dvoma nasledujúcimi podmienkami: (1) zariadenie nesmie spôsobiť škodlivú interferenciu a (2) zariadenie musí tolerovať každú prijatú interferenciu, vrátane interferencie, ktorá môže spôsobiť neželanú prevádzku zariadenia.

Táto kategória II rádiokomunikačného zariadenia zodpovedá Kanadským priemyselným štandardom RSS-310.

**Označovanie CE**

Toto zariadenie vyhovuje požiadavkám na označovanie CE pri použití v obytnom, komerčnom, dopravnom prostredí alebo v oblasi ľahkého priemyslu.

**Smernica o rádiových a telekomunikačných koncových zariadeniach (R&TTE)**

Spoločnosť TomTom vyhlasuje, že toto zariadenie vyhovuje základným požiadavkám a ďalším základným predpisom smernice EÚ 1999/5/ES.

## **Smernica OEEZ**

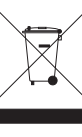

Toto označenie na výrobku alebo jeho balení znamená, že s výrobkom sa nesmie zaobchádzať ako s bežným domácim odpadom. Podľa smernice EÚ č. 2002/96/ES o odpade z elektrických a elektronických zariadení (OEEZ) tento elektrický výrobok nesmie byť odstránený ako netriedený komunálny odpad. Prosíme vás o odstránenie výrobku jeho odovzdaním v mieste nákupu alebo v miestnom zbernom zariadení na recykláciu.

**C-tick**

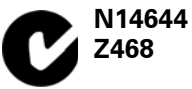

C-tick na tomto výrobku označuje, že výrobok vyhovuje nariadeniam platným v Austrálii a na Novom Zélande.

## **Dokument**

Táto príručka bola zostavená dôkladne. Neustály vývoj produktu však môže znamenať, že niektoré informácie nemusia byť najaktuálnejšie. Uvedené informácie podliehajú zmenám bez predchádzajúceho oznámenia.

TomTom nenesie zodpovednosť za prípadne uvedené technické alebo redakčné chyby a omyly; ani za náhodné alebo úmyselne spôsobené škody vyplývajúce z použitia tejto príručky. Tento dokument obsahuje informácie, ktoré sú chránené autorským právom. Žiadna časť tohto dokumentu nesmie byť kopírovaná alebo iným spôsobom reprodukovaná bez predchádzajúceho písomného súhlasu TomTom International B.V.

# **20. Copyright notices**

© 2008 TomTom International BV, The Netherlands. TomTom™ and the "two *hands" logo are among the trademarks, applications or registered trademarks owned by TomTom International B.V. Our limited warranty and end user license agreement for embedded software apply to this product; you can review both at www.tomtom.com/legal*

*© 2008 TomTom International BV, Niederlande. TomTom™ und das Logo mit den »zwei Händen« gehören zu den Warenzeichen, Anwendungen oder registrierten Markenzeichen von TomTom International B.V. Für dieses Produkt gelten unsere eingeschränkte Garantie und unsere Endnutzerlizenzvereinbarung für integrierte Software, die Sie beide auf www.tomtom.com/legal einsehen und nachlesen können.*

*© 2008 TomTom International BV, The Netherlands. TomTom™ et le logo TomTom ("deux mains") comptent parmi les marques commerciales, les applications ou les marques déposées de TomTom International B.V. L'utilisation de ce produit est régie par notre garantie limitée et le contrat de licence utilisateur final relatif aux logiciels embarqués ; vous pouvez consulter ces deux documents à l'adresse suivante : www.tomtom.com/legal*

*© 2008 TomTom International BV, Nederland. TomTom™ en het "tweehandenlogo" maken onderdeel uit van de handelsmerken, applicaties of geregistreerde handelsmerken in eigendom van TomTom International B.V. Op dit product zijn onze beperkte garantie en licentieovereenkomst voor de eindgebruiker van toepassing; beide zijn te vinden op www.tomtom.com/ legal*

*© 2008 TomTom International BV, The Netherlands. TomTom™ e il logo delle "due mani" fanno parte dei marchi, delle applicazioni e dei marchi registrati di proprietà di TomTom International B.V. La nostra garanzia limitata e il contratto di licenza per l'utente finale vengono applicati a questo prodotto, è possibile consultarli entrambi all'indirizzo www.tomtom.com/legal*

*© 2008 TomTom International BV, Países Bajos. TomTom™ y el logotipo "dos manos" son marcas comerciales, aplicaciones o marcas registradas de TomTom International B.V. Nuestra garantía limitada y nuestro acuerdo de licencia de usuario final para el software integrado son de aplicación para este producto; puede consultar ambos en www.tomtom.com/legal*

*© 2008 TomTom International BV, Países Baixos. TomTom™ e o logótipo das "duas mãos" fazem parte das marcas comerciais, aplicações ou marcas* 

*comerciais registadas cuja proprietária é a TomTom International B.V. A nossa garantia limitada e contrato de licença de utilizador final relativas ao software incorporado dizem respeito a este produto; pode consultar ambos em www.tomtom.com/legal*

*© 2008 TomTom International BV, Holland. TomTom™ og logoet med "de to hænder" er blandt de varemærker, produkter og registrerede varemærker, der tilhører TomTom International B.V. Vores begrænsede garanti og slutbrugerlicensaftale for indlejret software gælder for dette produkt; begge dokumenter findes på www.tomtom.com/legal*

*© 2008 TomTom International BV, Nederländerna. TomTom™ och logotypen "två händer" tillhör de varumärken, programvaror eller registrerade varumärken som ägs av TomTom International B.V. Vår begränsade garanti och vårt slutanvändarlicensavtal för inbyggd programvara kan gälla för denna produkt. Du kan läsa dem båda på www.tomtom.com/legal*

*2008 TomTom™ ja "two hands" -logo ovat eräitä TomTom International B.V.:n omistamia tavaramerkkejä, sovelluksia tai rekisteröityjä tavaramerkkejä. Rajoitettu takuumme ja loppukäyttäjän käyttösopimuksemme sulautetuille ohjelmistoille koskevat tätä tuotetta; voit tarkastaa molemmat verkkosivuillamme www.tomtom.com/legal*

*© 2008 TomTom International BV, Nederland. TomTom™ og "de to hendene" logoen er blant de varemerker, programvarer og registrerte varemerker som eies av TomTom International B.V. Vår begrensede garanti og lisensavtale med sluttbruker for integrert programvare gjelder dette produktet. Du kan lese om begge på www.tomtom.com/legal*

*© 2008 TomTom International BV, Holandia. Znak TomTom™ i logo z dwiema dłońmi należy do znaków handlowych, aplikacji lub zastrzeżonych znaków handlowych, których właścicielem jest firma TomTom International B.V. Do niniejszego produktu zastosowanie ma umowa licencyjna dla końcowego użytkownika produktu oraz ograniczona gwarancja na wbudowane oprogramowanie; oba dokumenty można przejrzeć na stronie www.tomtom.com/legal*

*© 2008 TomTom International BV, Nizozemsko. TomTom™ a logo se dvěma dlaněmi patří mezi obchodní značky, aplikace nebo registrované ochranné známky ve vlastnictví společnosti TomTom International B.V. Na tento produkt se vztahuje omezená záruka a smlouva s koncovým uživatelem pro vestavěný software; do obou dokumentů můžete nahlédnout na www.tomtom.com/ legal*

*© 2008 TomTom International BV, Hollanda. TomTom™ ve "two hands" logoları TomTom International B.V.'ye ait ticari marka, uygulama veya kayıtlı ticari markalardır. Sınırlı garantimiz ve katıştırılmış yazılımın son kullanıcı lisans sözleşmesi bu ürün içindir; www.tomtom.com/legal adresinden ikisine de göz atabilirsiniz*

*© 2008 TomTom International BV, Hollandia. A TomTom™ és a "két kéz" embléma is a TomTom International B.V. által birtokolt védjegyek,* 

*alkalmazások és bejegyzett védjegyek közé tartozik. A korlátozott garancia és a benne foglalt szoftver végfelhasználói licencszerződése érvényes erre a termékre; melyeket a következő helyen tekinthet át: www.tomtom.com/legal*

*© 2008 TomTom International BV, Holland. TomTom™ ja "kahe käe" logo kuuluvad nende kaubamärkide, rakenduste või registreeritud kaubamärkide hulka, mille omanikuks on TomTom International B.V. Sellele tootele kehtib meie piiratud garantii ja lõppkasutaja litsentsileping manustarkvara jaoks; saad tutvuda mõlemaga aadressil www.tomtom.com/legal*

*© 2008 TomTom International BV, Nīderlande. TomTom™ un "divu roku" logotips ir vienas no preču zīmēm, lietojumiem vai reģistrētām preču zīmēm, kas pieder uzņēmumam TomTom International B.V. Šim produktam ir piemērojama mūsu uzņēmuma ierobežotā garantija un iegultās programmatūras gala lietotāja licences līgums, ar kuriem var iepazīties www.tomtom.com/legal*

*© 2008 TomTom International BV, Nyderlandai. TomTom™ ir dviejų rankų logotipas yra TomTom International B.V. vienas iš prekių ženklų, programų arba registruotųjų prekės ženklų. Mūsų ribota garantija ir galutinio naudotojo sutartis naudotis įdėtąja programine įranga taikoma šiam produktui; galite peržiūrėti abu dokumentus svetainėje www.tomtom.com/legal*

*© 2008 TomTom International BV, Països Baixos. TomTom™ i el logotip amb les "dues mans" formen part de les marques comercials, aplicacions o marques comercials registrades propietat de TomTom International B.V. La nostra garantia limitada i l'acord de llicència per a usuaris finals per al programari inclòs són aplicables a aquest producte. Podeu consultar ambdós documents a www.tomtom.com/legal*

*© 2008 TomTom International BV, Holandsko. TomTom™ a logo s "dvoma rukami" patria medzi ochranné známky, aplikácie alebo registrované ochranné známky vlastnené spoločnosťou TomTom International B.V. Na tento produkt sa vzťahuje obmedzená záruka a dohoda s koncovým užívateľom pre vstavaný softvér; viac informácií o oboch nájdete na www.tomtom.com/legal*

*© 2008 TomTom International BV, Holanda. TomTom™ e o logotipo de "duas mãos" estão entre as marcas comerciais, aplicativos ou marcas registradas possuídas pela TomTom International B.V. Nossa garantia limitada e acordo de licenciamento do usuário final para o software incluído se aplicam para este produto; ambos podem ser vistos em www.tomtom.com/legal*

*Data Source* 

*© 2008 Tele Atlas N.V. Based upon:*

*Topografische ondergrond Copyright © dienst voor het kadaster en de openbare registers, Apeldoorn 2008.*

*© Ordnance Survey of Northern Ireland.* 

*© IGN France.*

*© Swisstopo.*

*© BEV, GZ 1368/2008.* 

*© Geonext/DeAgostini.* 

*© Norwegian Mapping Authority, Public Roads Administration /*

*© Mapsolutions. © DAV.* 

*This product includes mapping data licensed from Ordnance Survey with the permission of the Controller of Her Majesty's Stationery Office. © Crown copyright and/or database right 2008. All rights reserved. Licence number 100026920.*

#### *Data Source*

*© 1984 – 2008 Tele Atlas North America. Inc. All rights reserved.*

*Canadian Data © DMTI Spatial. Portions of Canadian map data are reproduced under license from Her Majesty the Queen in Right of Canada with permission from Natural Resource Canada. Point of Interest data by Info USA. Copyright 2008.*

*Data Source*

*Whereis® map data is © 2008 Telstra® Corporation Limited and its licensors, Whereis® is a registered trademark of Telstra® Corporation Limited, used under license.*

*Some images are taken from NASA's Earth Observatory.*

*The purpose of NASA's Earth Observatory is to provide a freely-accessible publication on the Internet where the public can obtain new satellite imagery and scientific information about our home planet.* 

*The focus is on Earth's climate and environmental change: earthobservatory.nasa.gov/*

*Apple® and iPod® are trademarks of Apple Computer, Inc., registered in the U.S. and other countries.*

*MPEG Layer-3 audio coding technology licensed from Fraunhofer IIS and Thomson.*

*Supply of this product does not convey a license nor imply any right to distribute content created with this product in revenue-generating broadcast systems (terrestrial, satellite, cable and/or other distribution channels), streaming applications (via Internet, intranets and/or other networks), other content distribution systems (pay-audio or audio-on-demand applications and the like) or on physical media (compact discs, digital versatile discs, semiconductor chips, hard drives, memory cards and the like). An independent license for such use is required. For details, please visit mp3licensing.com*